# brother

# Mobile Print/Scan Guide for Brother iPrint&Scan

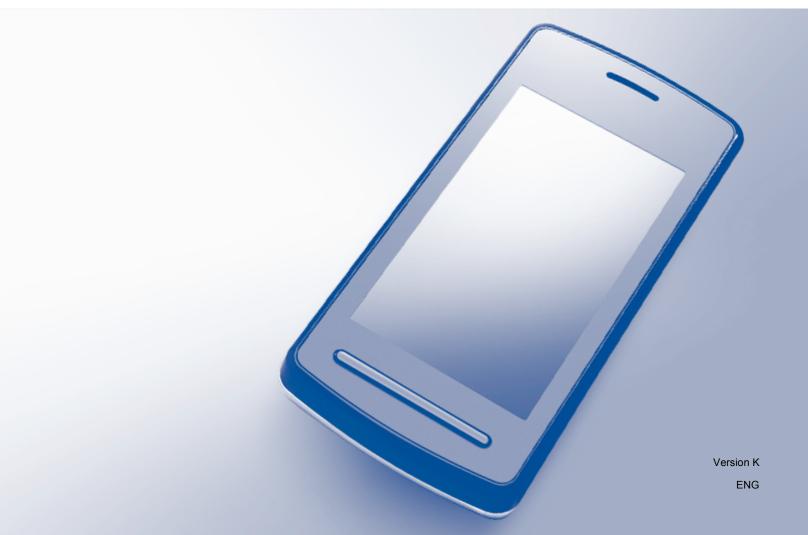

# **Definitions of notes**

We use the following note style throughout this user's guide:

| NOTE | NOTE specifies the operating environment, conditions for installation, or |
|------|---------------------------------------------------------------------------|
|      | special conditions of use.                                                |

# Trademarks

Brother is a trademark of Brother Industries, Ltd.

Google, Android, Android Market, Gmail, Google Play, Google Cloud Print and Google Chrome are trademarks of Google Inc. Use of these trademarks is subject to Google Permissions.

Apple, OS X, iPhone, iPod touch, iPad, iTunes, Safari and AirDrop are trademarks of Apple Inc., registered in the U.S. and other countries.

iCloud is a service mark of Apple Inc., registered in the U.S. and other countries. App Store is a service mark of Apple Inc.

Microsoft, Windows Phone, SkyDrive, Excel and PowerPoint are registered trademarks of Microsoft Corporation in the United States and/or other countries.

Wi-Fi is a registered trademark of Wi-Fi Alliance.

Wi-Fi Direct is a trademark of Wi-Fi Alliance.

The Bluetooth word mark and logos are owned by the Bluetooth SIG, Inc. and any use of such marks by Brother Industries, Ltd. is under license.

Each company whose software title is mentioned in this manual has a Software License Agreement specific to its proprietary programs.

Any trade names and product names of companies appearing on Brother products, related documents and any other materials are all trademarks or registered trademarks of those respective companies.

©2011-2014 Brother Industries, Ltd. All rights reserved.

# **Table of Contents**

# Section I For Android<sup>™</sup> Devices

| 1 | Introduction                                                                                                    | 2 |
|---|----------------------------------------------------------------------------------------------------|---|
|   | Overview                                                                                                    |   |
|   | Hardware requirements                                                                                                 | 3 |
|   | Supported operating systems                                                                                           | 3 |
|   | Device connections                                                                                                    | 3 |
|   | Remote Print (Google Cloud Print)                                                                                     |   |
|   | Downloading Brother iPrint&Scan from the Google Play™ Store app (Android Market™)                                     |   |
| 2 |                                                                                                    |   |
|   | Printing                                                                                                    | 8 |
|   | 5                                                                                                    |   |
|   | Printing from the mobile device's memory card                                                                         | 8 |
|   | Printing from the mobile device's memory card<br>Printing photos                                                      |   |
|   | Printing from the mobile device's memory card<br>Printing photos<br>Printing documents                                |   |
|   | Printing from the mobile device's memory card<br>Printing photos<br>Printing documents<br>Printing from a web browser |   |
|   | Printing from the mobile device's memory card<br>Printing photos<br>Printing documents                                |   |

| Printing from other applications |  |
|----------------------------------|--|
| Printing photos or documents     |  |
| Printing web pages               |  |
| Print Settings                   |  |

| 3 | Scanning                                              | 32 |
|---|-------------------------------------------------------|----|
|   | Scanning documents                                    |    |
|   | Scanning directly to your mobile device's memory card |    |
|   | Opening scanned images in other applications          |    |
|   | Scan Settings                                         |    |

# Section II For iOS Devices

| 4 | Introduction                                          | 43 |
|---|-------------------------------------------------------|----|
|   | Overview                                              |    |
|   | Hardware requirements                                 |    |
|   | Supported devices and operating systems               | 44 |
|   | Device connections                                    | 44 |
|   | Downloading Brother iPrint&Scan from the App Store    | 48 |
| 5 | Printing                                              | 49 |
|   | Printing photos from your mobile device's photo album | 49 |
|   | For iPhone and iPod touch                             | 49 |

| Printing from the document file list                 | 53 |
|------------------------------------------------------|----|
| For iPhone and iPod touch                            | 53 |
| For iPad and iPad mini                               | 53 |
| Printing from a web browser                          | 54 |
| For iPhone and iPod touch                            | 54 |
| For iPad and iPad mini                               | 59 |
| Printing data from the Clipboard                     | 64 |
| For iPhone and iPod touch                            | 64 |
| For iPad and iPad mini                               | 66 |
| Printing photos taken with Brother iPrint&Scan       | 68 |
| Printing photos or documents from other applications |    |
| For iPhone and iPod touch                            | 70 |
| For iPad and iPad mini                               | 72 |
| Print Settings                                       |    |
|                                                      |    |

# 6 Scanning

| 7 | 5 |
|---|---|
|   | J |

| Scanning documents                                                     | 75 |
|------------------------------------------------------------------------|----|
| Scanning documents and saving them in your mobile device's photo album |    |
| Sending by email                                                       |    |
| Scanning documents and saving them to iCloud                           |    |
| Managing scanned images: opening, uploading, and sharing               |    |
| Scan Settings                                                          |    |

# Section III For Windows Phone<sup>®</sup> Devices

| 7 | Introduction                                                                                            | 95  |
|---|----------------------------------------------------------------------------------------------------|-----|
|   | Overview                                                                                                |     |
|   | Hardware requirements                                                                                   |     |
|   | Supported operating systems                                                                             |     |
|   | Device connections                                                                                      |     |
|   | Downloading Brother iPrint&Scan from the Windows Phone <sup>®</sup> Store                               |     |
|   | (Windows Phone <sup>®</sup> Marketplace)                                                                |     |
| 8 | Printing                                                                                                | 99  |
|   | Printing images stored in your mobile device                                                            |     |
|   | Printing photos taken with Brother iPrint&Scan                                                          |     |
|   | Printing photos or documents from Microsoft <sup>®</sup> SkyDrive <sup>®</sup>                          |     |
|   | Printing photos from other applications                                                                 |     |
|   | Print Settings                                                                                          |     |
| 9 | Scanning                                                                                                | 108 |
|   | Scanning and saving documents to your mobile device or Microsoft $^{	extsf{R}}$ SkyDrive $^{	extsf{R}}$ |     |

# **Section I**

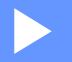

# For Android<sup>™</sup> Devices

| Introduction | 2  |
|--------------|----|
| Printing     | 8  |
| Scanning     | 32 |

Introduction

# Overview

Brother iPrint&Scan allows you to use features of your Brother machine directly from your Android<sup>™</sup> device, without using a computer.

Brother iPrint&Scan supports the following functions:

Printing

Even if your machine is not connected to your computer, you can print photos, documents, web pages and email messages directly from your mobile device (see *Printing* on page 8).

Scanning

Photos and documents scanned with your Brother machine can be saved directly to the memory card of your mobile device and opened with other applications. Additionally, if an email application that supports JPEG and PDF files is installed on your mobile device, scanned images can be attached to outgoing email messages and sent using your mobile device (see *Scanning* on page 32).

- For a list of models supported by Brother iPrint&Scan, please visit the Brother website at http://www.brother.com/apps/android/.
- If your machine does not have a printer or scanner, you cannot use the related print functions or scan functions of Brother iPrint&Scan.

# Hardware requirements

# Supported operating systems

For information about the supported operating systems, please refer to the Brother iPrint&Scan web page on Google Play™ Store app (Android Market™).

## **Device connections**

To use Brother iPrint&Scan, connect your mobile device to your Brother machine using one of the following connection methods:

- Wi-Fi<sup>®</sup>
- Wi-Fi Direct<sup>™</sup>
- Bluetooth
- NFC (Near Field Communication)
- Remote Print (Google Cloud Print<sup>™</sup>)

To configure your mobile device for each connection method, please refer to your mobile device's user's guide.

#### NOTE

Depending on your Brother machine and mobile device, the supported connection methods may vary.

## Wi-Fi connection

Brother iPrint&Scan supports wireless connections that use infrastructure mode; ad-hoc mode is not supported. To configure your Brother machine for a Wi-Fi connection, please refer to your machine's Quick Setup Guide.

When the Brother machine is connected to the wireless access point/router using Wi-Fi:

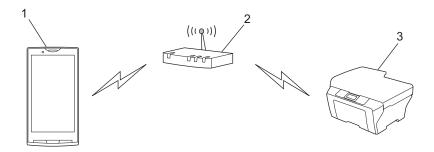

- 1 Mobile device
- 2 Wireless access point/router
- 3 Wireless network machine (your machine)

When the Brother machine is connected to the wireless access point/router using a network cable:

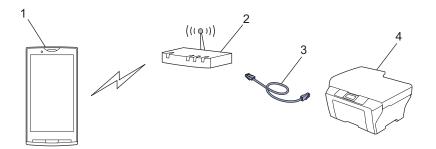

- 1 Mobile device
- 2 Wireless access point/router
- 3 Network cable
- 4 Network machine (your machine)

## Wi-Fi Direct<sup>™</sup> connection

Connect your mobile device to your Brother machine using Wi-Fi Direct<sup>™</sup>. Wi-Fi Direct<sup>™</sup> allows you to configure a secured wireless network between your Brother machine and a mobile device without using an access point.

If your Brother machine supports Wi-Fi Direct<sup>™</sup> and you want to configure your Brother machine for a Wi-Fi Direct<sup>™</sup> network, please download the Wi-Fi Direct<sup>™</sup> Guide from the Brother Solutions Center at <a href="http://solutions.brother.com/">http://solutions.brother.com/</a>.

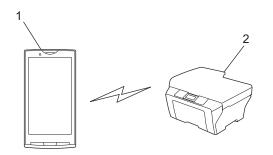

- 1 Mobile device
- 2 Your Brother machine

Introduction

## **Bluetooth connection**

Connect your mobile device to your Brother machine using Bluetooth.

To configure your Brother machine for a Bluetooth connection, please refer to your Brother machine's User's Guide.

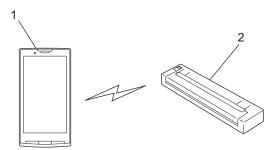

- 1 Mobile device
- 2 Your Brother machine

#### NFC (Near Field Communication)

If you use NFC, you can print and scan by holding your mobile device against the NFC logo on your Brother machine. A network connection is not necessary.

Make sure your Brother machine's NFC function is turned on. You can confirm your machine's NFC setting in the Network menu on the control panel of your machine.

Your mobile device must also support NFC.

Make sure your mobile device's NFC function is turned on.

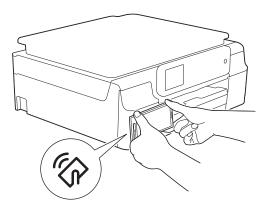

## **Remote Print (Google Cloud Print)**

Remote Print function is based on Google Cloud Print. Google Cloud Print is a service offered by Google that allows you to print to your printer remotely.

To configure your Brother machine for printing using Google Cloud Print, download the Google Cloud Print Guide from your model's **Manuals** page on the Brother Solutions Center at <u>http://solutions.brother.com/</u>.

Your Brother Machine must support Google Cloud Print.

If your Brother machine supports Google Cloud Print, your machine connects directly to the Google Cloud Print server.

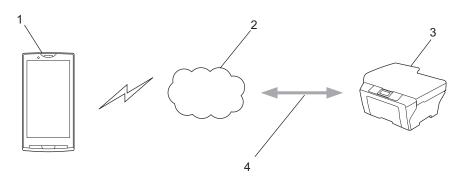

- 1 Mobile device
- 2 Internet
- 3 Your Brother machine
- 4 Wired or wireless network connection

# Downloading Brother iPrint&Scan from the Google Play™ Store app (Android Market™)

You can download and install Brother iPrint&Scan from the Google Play<sup>™</sup> Store app (Android Market<sup>™</sup>). To take advantage of all the features supported by Brother iPrint&Scan, make sure you are using the latest version.

To download and install or uninstall Brother iPrint&Scan, please refer to your mobile device's user's guide.

# Printing from the mobile device's memory card

# **Printing photos**

You can print JPEG images that are saved on your mobile device's memory card.

- 1 Make sure the memory card has been inserted into the mobile device.
- 2 Open the Launcher on the mobile device.
- 3 Tap the Brother iPrint&Scan icon.

#### NOTE

When the license agreement screen appears, carefully read and accept the terms of the agreement.

- 4 Tap Photo Print.
- 5 Thumbnail photos are displayed. Tap the desired photo.
- 6 Confirm the image on the Print Preview screen and make sure your machine is selected.

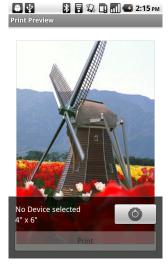

## NOTE

Tap the screen to hide or show the operation buttons.

7 If a different machine is selected or if **No Device selected** is displayed, follow these steps:

- 1 Tap 🙆 .
- 2 Tap the displayed printer.

| Print Settings                |   |   |   |
|-------------------------------|---|---|---|
| Printer<br>No Device selected | 1 | Ì |   |
| Print Options                 |   |   |   |
| Paper Size                    |   |   |   |
| Copies                        |   |   |   |
| Quality<br>Fine               |   |   |   |
|                               |   |   |   |
|                               |   |   |   |
|                               |   |   |   |
|                               |   |   |   |
| $\leftarrow$                  |   |   | : |

- 3 Do one of the following:
  - To print using the Wi-Fi connection or Bluetooth connection, make sure your Brother machine is turned on, and then tap Networked Printer or Bluetooth Printer on your mobile device. Select your Brother machine from the list.
  - To print using the NFC function, make sure your mobile device's NFC function is turned on, and then tap NFC Printer on your mobile device.
  - To print using Remote Print (Google Cloud Print), tap Remote Printer on your mobile device. Available machines registered with your Google Account will be displayed. Select your Brother machine.

- To change the Google Account, launch Brother iPrint&Scan and in the main menu, press the Menu button, and then tap **Information**. Tap **Account**, and then select the desired account.
- To change the print options, see Print Settings on page 31.
  - 4 Press the Back button to exit the Print Settings screen.

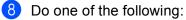

- To print using the Wi-Fi connection, Bluetooth connection, or Remote Print (Google Cloud Print), tap Print. The print data will be sent to your Brother machine.
- To print using the NFC function, follow these steps:
  - 1 When the Print Preview screen is displayed on your mobile device, hold your mobile device against the NFC logo on your Brother machine. When the mobile device connects to the Brother machine, you will hear a sound and **Touch to beam** will be displayed on the mobile device's screen. The screen and the message displayed may vary, depending on your mobile device.

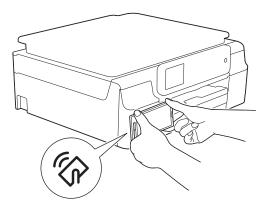

2 Continue to hold your mobile device against the NFC logo on the Brother machine, and tap the center of the mobile device screen. Your Brother machine will start printing.

#### NOTE

If your mobile device is not recognized, reposition your mobile device over the NFC logo and try again.

# **Printing documents**

You can print documents saved on your mobile device's memory card.

The following file formats are supported:

- PDF
- Microsoft<sup>®</sup> Word (DOC/DOCX)
- Microsoft<sup>®</sup> Excel<sup>®</sup> (XLS/XLSX)
- Microsoft<sup>®</sup> PowerPoint<sup>®</sup> (PPT/PPTX)
- Text

#### NOTE

- Password-protected documents cannot be printed.
- · Some encrypted PDF files cannot be printed.
- When printing a PDF file that uses fonts that are not embedded in the file, characters may be replaced with characters of a different font or may be garbled.
- When printing a PDF that includes transparent objects, the transparency setting will be ignored and the file will be printed with that setting off.
- 1 Make sure the memory card has been inserted into the mobile device.
- 2 Open the Launcher on the mobile device.
- 3 Tap the Brother iPrint&Scan icon.

## NOTE

When the license agreement screen appears, carefully read and accept the terms of the agreement.

- 4 Tap Document Print.
- 5 The document list is displayed. Tap the name of the document that you want to print.

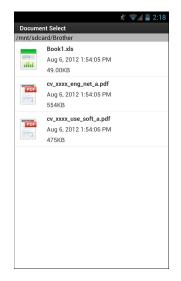

6 When printing a Microsoft<sup>®</sup> Excel<sup>®</sup> file, a list of the worksheets appears. Select the worksheet that you want to print.

7 Confirm the image on the thumbnail Print Preview screen and make sure your machine is selected. Pages marked with a check mark will be printed. Tap a page to remove the check mark if you do not want to print that page.

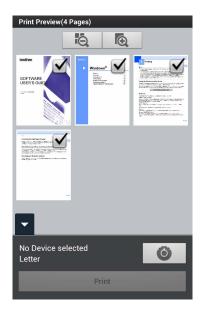

| To select or deselect all pages, press the Menu button, and the | nen tap | to deselect. |
|-----------------------------------------------------------------|---------|--------------|
|-----------------------------------------------------------------|---------|--------------|

8 If a different machine is selected or if **No Device selected** is displayed, follow these steps:

- 1 Tap 🙆 .
- 2 Tap the displayed printer.

| Print Settings                |        |   |  |
|-------------------------------|--------|---|--|
| Printer<br>No Device selected |        |   |  |
| Print Options                 |        |   |  |
| Paper Size                    |        |   |  |
| Copies                        |        |   |  |
| Quality<br>Fine               |        |   |  |
|                               |        |   |  |
|                               |        |   |  |
|                               |        |   |  |
|                               |        |   |  |
| <u> </u>                      | $\sim$ | _ |  |
| $\frown$                      |        |   |  |

- 3 Do one of the following:
  - To print using the Wi-Fi connection or Bluetooth connection, make sure your Brother machine is turned on, and then tap Networked Printer or Bluetooth Printer on your mobile device. Select your Brother machine from the list.
  - To print using the NFC function, make sure your mobile device's NFC function is turned on, and then tap NFC Printer on your mobile device.
  - To print using Remote Print (Google Cloud Print), tap Remote Printer on your mobile device. Available machines registered with your Google Account will be displayed. Select your Brother machine.

- To change the Google Account, launch Brother iPrint&Scan and in the main menu, press the Menu button, and then tap **Information**. Tap **Account**, and then select the desired account.
- To change the print options, see *Print Settings* on page 31.
  - 4 Press the Back button to exit the Print Settings screen.

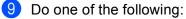

- To print using the Wi-Fi connection, Bluetooth connection, or Remote Print (Google Cloud Print), tap Print. The print data will be sent to your Brother machine.
- To print using the NFC function, follow these steps:
  - 1 When the Print Preview screen is displayed on your mobile device, hold your mobile device against the NFC logo on your Brother machine. When the mobile device connects to the Brother machine, you will hear a sound and **Touch to beam** will be displayed on the mobile device's screen. The screen and the message displayed may vary, depending on your mobile device.

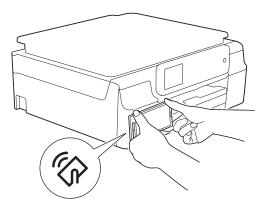

2 Continue to hold your mobile device against the NFC logo on the Brother machine, and tap the center of the mobile device screen. Your Brother machine will start printing.

#### NOTE

If your mobile device is not recognized, reposition your mobile device over the NFC logo and try again.

# Printing from a web browser

# **Printing web pages**

You can print web pages using the web browser that is installed in Brother iPrint&Scan.

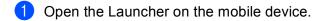

2 Tap the Brother iPrint&Scan icon.

#### NOTE

When the license agreement screen appears, carefully read and accept the terms of the agreement.

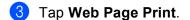

4 The web browser is displayed.

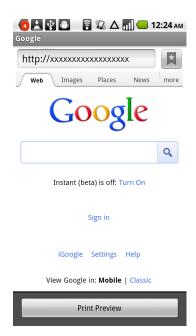

You can view a web page using one of the following methods:

Enter the URL directly

Tap the address field, and then enter the URL of the web page that you want to view.

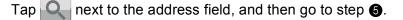

Search for keywords

Tap the address field, and then enter the keywords that you want to search for.

Tap **Q** next to the address field.

The search results are displayed in the web browser.

Tap the web page that you want to view, and then go to step **5**.

Tap a bookmark

Тар 📘

Tap the bookmark of the web page that you want to view, and then go to step **6**.

Tap the history

If you have viewed a web page previously, tap

Tap **History**, and then tap the web page that you want to view.

Go to step 6.

- 5 The web page is displayed. Tap **Print Preview**.
- 6 Confirm the image on the thumbnail Print Preview screen and make sure your machine is selected. Pages marked with a check mark will be printed. Tap a page to remove the check mark if you do not want to print that page.

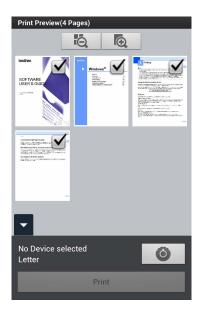

## NOTE

To select or deselect all pages, press the Menu button, and then tap 🗹 to select or 🔲 to deselect.

7 If a different machine is selected or if **No Device selected** is displayed, follow these steps:

- 1 Tap 🙆 .
- 2 Tap the displayed printer.

| Print Settings                |        |   |  |
|-------------------------------|--------|---|--|
| Printer<br>No Device selected |        | ► |  |
| Print Options                 |        |   |  |
| Paper Size                    |        |   |  |
| Copies                        |        |   |  |
| Quality<br>Fine               |        |   |  |
|                               |        |   |  |
|                               |        |   |  |
|                               |        |   |  |
|                               |        |   |  |
| $\leftarrow$                  | $\Box$ |   |  |

- 3 Do one of the following:
  - To print using the Wi-Fi connection or Bluetooth connection, make sure your Brother machine is turned on, and then tap Networked Printer or Bluetooth Printer on your mobile device. Select your Brother machine from the list.
  - To print using the NFC function, make sure your mobile device's NFC function is turned on, and then tap NFC Printer on your mobile device.
  - To print using Remote Print (Google Cloud Print), tap Remote Printer on your mobile device. Available machines registered with your Google Account will be displayed. Select your Brother machine.

- To change the Google Account, launch Brother iPrint&Scan and in the main menu, press the Menu button, and then tap **Information**. Tap **Account**, and then select the desired account.
- To change the print options, see *Print Settings* on page 31.
  - 4 Press the Back button to exit the Print Settings screen.

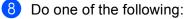

- To print using the Wi-Fi connection, Bluetooth connection, or Remote Print (Google Cloud Print), tap Print. The print data will be sent to your Brother machine.
- To print using the NFC function, follow these steps:
  - 1 When the Print Preview screen is displayed on your mobile device, hold your mobile device against the NFC logo on your Brother machine. When the mobile device connects to the Brother machine, you will hear a sound and **Touch to beam** will be displayed on the mobile device's screen. The screen and the message displayed may vary, depending on your mobile device.

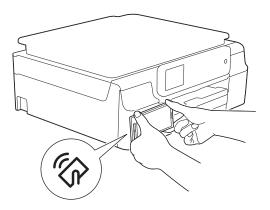

2 Continue to hold your mobile device against the NFC logo on the Brother machine, and tap the center of the mobile device screen. Your Brother machine will start printing.

#### NOTE

If your mobile device is not recognized, reposition your mobile device over the NFC logo and try again.

## Deleting the browsing history

You can delete the browsing history.

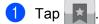

2 Tap History.

3 Do one of the following:

To delete a browsing history, touch the record and hold it until the pop-up screen appears. A message will appear to confirm if you want to delete the browsing history.

Тар **ОК**.

The browsing history will be cleared.

To delete all of the browsing history, press the Menu button, and then tap Clear history. A message will appear to confirm if you want to delete the browsing history. Tap OK.

All of the browsing history will be cleared.

## NOTE

If you delete the browsing history, it is not available when using other web browsers.

# **Printing email messages**

You can use Brother iPrint&Scan to view and print email messages from your Gmail™ account (Google Account). To print the email messages, your mobile device must be configured to access the Gmail™ account.

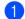

Open the Launcher on the mobile device.

Tap the Brother iPrint&Scan icon. 2

#### NOTE

When the license agreement screen appears, carefully read and accept the terms of the agreement.

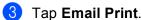

If your mobile device has been configured for multiple Gmail<sup>™</sup> accounts (Google Accounts), choose the account that you want to access.

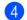

The email list is displayed. Choose the email message that you want to print.

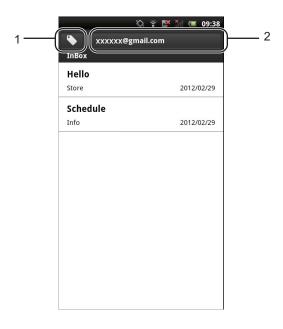

#### 1 Label button

Tap this button to display other label messages.

#### 2 Account button

Tap this button to change the account.

The email message is displayed. Tap Print Preview.

6 Confirm the image on the thumbnail Print Preview screen and make sure your machine is selected. Pages marked with a check mark will be printed. Tap a page to remove the check mark if you do not want to print that page.

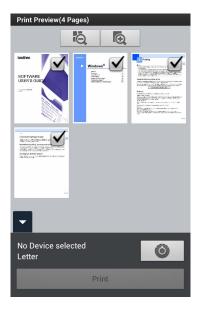

| To select or deselect all pages, press the Menu button, a | and then tan 🗹 to selec |  |
|-----------------------------------------------------------|-------------------------|--|
| To select of descreet all pages, press the mena batton, c |                         |  |

7 If a different machine is selected or if **No Device selected** is displayed, follow these steps:

- 1 Tap 🙆 .
- 2 Tap the displayed printer.

| Print Settings                |        |   |  |
|-------------------------------|--------|---|--|
| Printer<br>No Device selected |        |   |  |
| Print Options                 |        |   |  |
| Paper Size                    |        |   |  |
| Copies                        |        |   |  |
| Quality<br>Fine               |        |   |  |
|                               |        |   |  |
|                               |        |   |  |
|                               |        |   |  |
|                               |        |   |  |
| <u> </u>                      | $\sim$ | _ |  |
| $\frown$                      |        |   |  |

- 3 Do one of the following:
  - To print using the Wi-Fi connection or Bluetooth connection, make sure your Brother machine is turned on, and then tap Networked Printer or Bluetooth Printer on your mobile device. Select your Brother machine from the list.
  - To print using the NFC function, make sure your mobile device's NFC function is turned on, and then tap NFC Printer on your mobile device.
  - To print using Remote Print (Google Cloud Print), tap Remote Printer on your mobile device. Available machines registered with your Google Account will be displayed. Select your Brother machine.

- To change the Google Account, launch Brother iPrint&Scan and in the main menu, press the Menu button, and then tap **Information**. Tap **Account**, and then select the desired account.
- To change the print options, see *Print Settings* on page 31.
  - 4 Press the Back button to exit the Print Settings screen.

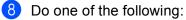

- To print using the Wi-Fi connection, Bluetooth connection, or Remote Print (Google Cloud Print), tap Print. The print data will be sent to your Brother machine.
- To print using the NFC function, follow these steps:
  - 1 When the Print Preview screen is displayed on your mobile device, hold your mobile device against the NFC logo on your Brother machine. When the mobile device connects to the Brother machine, you will hear a sound and **Touch to beam** will be displayed on the mobile device's screen. The screen and the message displayed may vary, depending on your mobile device.

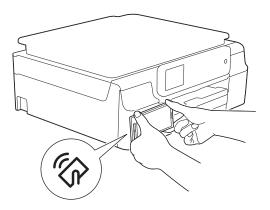

2 Continue to hold your mobile device against the NFC logo on the Brother machine, and tap the center of the mobile device screen. Your Brother machine will start printing.

#### NOTE

If your mobile device is not recognized, reposition your mobile device over the NFC logo and try again.

# **Printing from other applications**

Documents can also be printed directly from other applications installed on your mobile device using Brother iPrint&Scan. For example, you can print photos that are attached to email messages from your mobile device.

# Printing photos or documents

The following file formats are supported:

- PDF
- Microsoft<sup>®</sup> Word (DOC/DOCX)
- Microsoft<sup>®</sup> Excel<sup>®</sup> (XLS/XLSX)
- Microsoft<sup>®</sup> PowerPoint<sup>®</sup> (PPT/PPTX)
- Text
- Images (JPEG/PNG/GIF/BMP)

## NOTE

- Password-protected documents cannot be printed.
- Some encrypted PDF files cannot be printed.
- When printing a PDF file that uses fonts that are not embedded in the file, characters may be replaced with characters of a different font or may be garbled.
- When printing a PDF that includes transparent objects, the transparency setting will be ignored and the file will be printed with that setting off.
- Use the desired application to select the file that you want to print, and share the file with Brother iPrint&Scan. For example, in some applications you can share the file by tapping the share icon (\*). If the list of applications appears, select Brother iPrint&Scan.

#### NOTE

- When the license agreement screen appears, carefully read and accept the terms of the agreement.
- If the text contains URLs, a web page for the URL or the text preview screen will appear. Tap **Print Preview** and go to step **③**.
- When printing a Microsoft<sup>®</sup> Excel<sup>®</sup> file, a list of the worksheets appears. Select the worksheet that you want to print.

2

3 Depending on the data, a Print Preview screen (A) or thumbnail Print Preview screen (B) appears. Confirm the image and make sure your machine is selected.

If screen (B) is displayed, make sure the pages that you want to print are marked with a check mark. Tap a page to remove the check mark if you do not want to print that page.

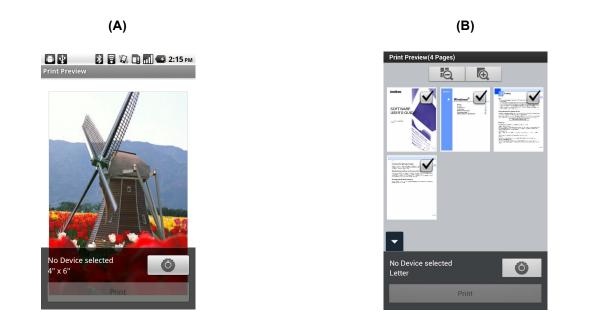

| (For thumbnail Print Preview screen)                                 |      |
|----------------------------------------------------------------------|------|
| To select or deselect all pages, press the Menu button, and then tap | ect. |

4 If a different machine is selected or if **No Device selected** is displayed, follow these steps:

- 1 Tap 🧿 .
- 2 Tap the displayed printer.

| Print Settings                |        |   |  |
|-------------------------------|--------|---|--|
| Printer<br>No Device selected |        |   |  |
| Print Options                 |        |   |  |
| Paper Size                    |        |   |  |
| Copies                        |        |   |  |
| Quality<br>Fine               |        |   |  |
|                               |        |   |  |
|                               |        |   |  |
|                               |        |   |  |
|                               |        |   |  |
| <u> </u>                      | $\sim$ | _ |  |
| $\sim$                        |        |   |  |

- 3 Do one of the following:
  - To print using the Wi-Fi connection or Bluetooth connection, make sure your Brother machine is turned on, and then tap Networked Printer or Bluetooth Printer on your mobile device. Select your Brother machine from the list.
  - To print using the NFC function, make sure your mobile device's NFC function is turned on, and then tap NFC Printer on your mobile device.
  - To print using Remote Print (Google Cloud Print), tap Remote Printer on your mobile device. Available machines registered with your Google Account will be displayed. Select your Brother machine.

- To change the Google Account, launch Brother iPrint&Scan and in the main menu, press the Menu button, and then tap **Information**. Tap **Account**, and then select the desired account.
- To change the print options, see *Print Settings* on page 31.
  - 4 Press the Back button to exit the Print Settings screen.

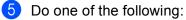

- To print using the Wi-Fi connection, Bluetooth connection, or Remote Print (Google Cloud Print), tap Print. The print data will be sent to your Brother machine.
- To print using the NFC function, follow these steps:
  - 1 When the Print Preview screen is displayed on your mobile device, hold your mobile device against the NFC logo on your Brother machine. When the mobile device connects to the Brother machine, you will hear a sound and **Touch to beam** will be displayed on the mobile device's screen. The screen and the message displayed may vary, depending on your mobile device.

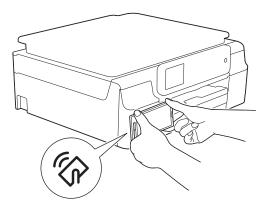

2 Continue to hold your mobile device against the NFC logo on the Brother machine, and tap the center of the mobile device screen. Your Brother machine will start printing.

#### NOTE

If your mobile device is not recognized, reposition your mobile device over the NFC logo and try again.

# Printing web pages

You can print web pages from other web browsers.

Use the desired web browser to select the web page that you want to print, and share the page with Brother iPrint&Scan. For example, in some applications you can share the page by pressing the Menu button, and then tap **More**, **Share page**. If the list of applications appears, select Brother iPrint&Scan.

#### NOTE

When the license agreement screen appears, carefully read and accept the terms of the agreement.

- 2 The web page is displayed. Tap **Print Preview**.
- 3 Confirm the image on the thumbnail Print Preview screen and make sure your machine is selected. Pages marked with a check mark will be printed. Tap a page to remove the check mark if you do not want to print that page.

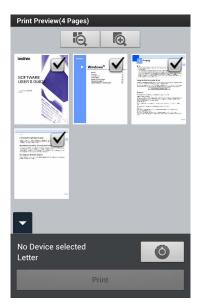

| To select or deselect all pages, press the Menu button, and then tap | To select or deselect all pages | , press the Menu buttor | n, and then tap | to select or | to deselect. |
|----------------------------------------------------------------------|---------------------------------|-------------------------|-----------------|--------------|--------------|
|----------------------------------------------------------------------|---------------------------------|-------------------------|-----------------|--------------|--------------|

4 If a different machine is selected or if **No Device selected** is displayed, follow these steps:

- 1 Tap 🙆 .
- 2 Tap the displayed printer.

| Print Settings                |        |   |   |
|-------------------------------|--------|---|---|
| Printer<br>No Device selected |        | j |   |
| Print Options                 |        |   |   |
| Paper Size                    |        |   |   |
| Copies                        |        |   |   |
| Quality<br>Fine               |        |   |   |
|                               |        |   |   |
|                               |        |   |   |
|                               |        |   |   |
|                               |        |   |   |
| ¢                             | $\Box$ |   | : |

- 3 Do one of the following:
  - To print using the Wi-Fi connection or Bluetooth connection, make sure your Brother machine is turned on, and then tap Networked Printer or Bluetooth Printer on your mobile device. Select your Brother machine from the list.
  - To print using the NFC function, make sure your mobile device's NFC function is turned on, and then tap NFC Printer on your mobile device.
  - To print using Remote Print (Google Cloud Print), tap Remote Printer on your mobile device. Available machines registered with your Google Account will be displayed. Select your Brother machine.

- To change the Google Account, launch Brother iPrint&Scan and in the main menu, press the Menu button, and then tap **Information**. Tap **Account**, and then select the desired account.
- To change the print options, see *Print Settings* on page 31.
  - 4 Press the Back button to exit the Print Settings screen.

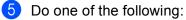

- To print using the Wi-Fi connection, Bluetooth connection, or Remote Print (Google Cloud Print), tap Print. The print data will be sent to your Brother machine.
- To print using the NFC function, follow these steps:
  - 1 When the Print Preview screen is displayed on your mobile device, hold your mobile device against the NFC logo on your Brother machine. When the mobile device connects to the Brother machine, you will hear a sound and **Touch to beam** will be displayed on the mobile device's screen. The screen and the message displayed may vary, depending on your mobile device.

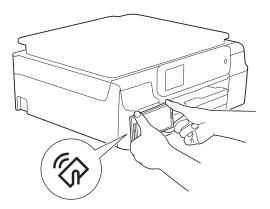

2 Continue to hold your mobile device against the NFC logo on the Brother machine, and tap the center of the mobile device screen. Your Brother machine will start printing.

#### NOTE

If your mobile device is not recognized, reposition your mobile device over the NFC logo and try again.

# **Print Settings**

You can change the following print settings when you print from a mobile device.

## **Print Options**

- Paper Size
- Media Type
- Borderless
- Copies
- Layout
- Color/Mono
- 2-sided
- Quality
- Density
- Feed Mode

# Document Options (For Microsoft<sup>®</sup> Excel<sup>®</sup> files only)

- Scale
- Orientation

## NOTE

Only settings that can be changed are displayed.

1 On the Print Settings screen, tap the print option that you want to change.

## 2 Choose an option.

Repeat steps 1 and 2 if you want to change other options.

# **Scanning documents**

# Scanning directly to your mobile device's memory card

Make sure there is enough available space on your mobile device's memory card.

- 1 Make sure the memory card has been inserted into the mobile device.
- 2 Load your document on to your machine.
- 3 Open the Launcher on the mobile device.
- 4 Tap the Brother iPrint&Scan icon.

#### NOTE

3

When the license agreement screen appears, carefully read and accept the terms of the agreement.

5 Tap Scan.

6 Make sure your machine is selected.

If a different machine is selected or if **No Device selected** is displayed, follow these steps:

- 1 Tap 🧿 .
- 2 Do one of the following:
  - To scan using the Wi-Fi connection, make sure your Brother machine is turned on, and then tap Scanner on your mobile device. Select your machine from the list.
  - To scan using the NFC function, make sure your mobile device's NFC function is turned on, and then tap NFC Scanner on your mobile device.

| Scan Settings            |                               |  |  |  |
|--------------------------|-------------------------------|--|--|--|
| ([1-                     | Scanner<br>No Device selected |  |  |  |
| \$                       | NFC Scanner                   |  |  |  |
| Scan Op                  | otions                        |  |  |  |
| Docu<br>A4               | ument Size                    |  |  |  |
| Scar<br><sub>Color</sub> | п Туре                        |  |  |  |
|                          |                               |  |  |  |
|                          |                               |  |  |  |
|                          |                               |  |  |  |
|                          |                               |  |  |  |
|                          |                               |  |  |  |
|                          |                               |  |  |  |
|                          |                               |  |  |  |
|                          |                               |  |  |  |

#### NOTE

To change the scan options, see Scan Settings on page 41.

3 Press the Back button to exit the Scan Settings screen.

- **7** Do one of the following:
  - To scan using the Wi-Fi connection, tap **Scan**. Your Brother machine will start to scan the document.
  - To scan using the NFC function, follow these steps:
    - 1 When the main scan screen is displayed on your mobile device, hold your mobile device against the NFC logo on your Brother machine.

When the mobile device connects to the Brother machine, you will hear a sound and **Touch to beam** will be displayed on the mobile device's screen. The screen and the message displayed may vary, depending on your mobile device.

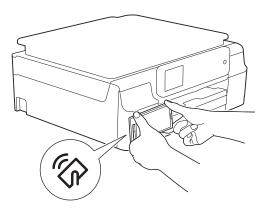

2 Continue to hold your mobile device against the NFC logo on the Brother machine, and tap the center of the mobile device screen. Your Brother machine will start to scan the document.

#### NOTE

If your mobile device is not recognized, reposition your mobile device over the NFC logo and try again.

8 The scanned image will be displayed on the screen. Confirm the scanned image.

#### 🕅 🖻 🛓 🛊 🇰 🐉 🛜 🛆 📊 🕼 2:10 ам Scanned Image

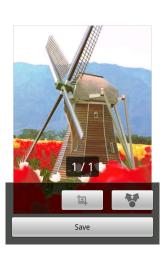

# NOTE

- Tap the screen to hide or show the operation buttons.
- Tap  $\langle$  or  $\rangle$  to view the previous or next page.

# 9 Do one of the following:

- To crop the scanned image, tap and then go to step **()**.
- If you do not want to crop the scanned image, go to step **()**.
- 10 The area inside the box will be cropped.
  - To change the size of the box, drag the edge of the box.
  - To move the position of the box, tap inside the box and drag the box. When finished, tap **Done**.
- Confirm the cropped image. To start over and select the size of the box again, tap and then go back to step .
- 12 Tap Save.
- 13 Choose the file format (JPEG or PDF) used for the saved file. The scanned image will be saved on the memory card in the specified file format.

# NOTE

- If you chose "JPEG", each page is saved as a separate file. If you chose "PDF", all pages of the document are saved in one file.
- File names are automatically created based on the current date and time. For example, the first image scanned at 10:33 PM and 55 seconds on July 1, 2011 would be named Scan07012011223355\_001.jpg. Note that the region setting also determines the date format of the file name. (A sequential number may not be included in the file name.)
- Scanned images are saved in the following folder on the memory card: /sdcard/Brother/scan.

# Opening scanned images in other applications

Photos and documents scanned with your Brother machine can be opened with other applications. For example, if an email application that supports JPEG and PDF files is installed on your mobile device, scanned images can be attached to outgoing email messages and sent using your mobile device by selecting the email application.

- 1 Load your document on to your machine.
- 2 Open the Launcher on the mobile device.
- 3 Tap the Brother iPrint&Scan icon.

# NOTE

When the license agreement screen appears, carefully read and accept the terms of the agreement.

Tap Scan.

5 Make sure your machine is selected.

If a different machine is selected or if **No Device selected** is displayed, follow these steps:

- 1 Tap 🧿 .
- 2 Do one of the following:
  - To scan using the Wi-Fi connection, make sure your Brother machine is turned on, and then tap Scanner on your mobile device. Select your machine from the list.
  - To scan using the NFC function, make sure your mobile device's NFC function is turned on, and then tap NFC Scanner on your mobile device.

| Scan Settings            |                               |  |  |  |
|--------------------------|-------------------------------|--|--|--|
| ([1-                     | Scanner<br>No Device selected |  |  |  |
| \$                       | NFC Scanner                   |  |  |  |
| Scan Op                  | otions                        |  |  |  |
| Docu<br>A4               | ument Size                    |  |  |  |
| Scar<br><sub>Color</sub> | п Туре                        |  |  |  |
|                          |                               |  |  |  |
|                          |                               |  |  |  |
|                          |                               |  |  |  |
|                          |                               |  |  |  |
|                          |                               |  |  |  |
|                          |                               |  |  |  |
|                          |                               |  |  |  |
|                          |                               |  |  |  |

#### NOTE

To change the scan options, see Scan Settings on page 41.

3 Press the Back button to exit the Scan Settings screen.

- 6 Do one of the following:
  - To scan using the Wi-Fi connection, tap **Scan**. Your Brother machine will start to scan the document.
  - To scan using the NFC function, follow these steps:
    - 1 When the main scan screen is displayed on your mobile device, hold your mobile device against the NFC logo on your Brother machine.

When the mobile device connects to the Brother machine, you will hear a sound and **Touch to beam** will be displayed on the mobile device's screen. The screen and the message displayed may vary, depending on your mobile device.

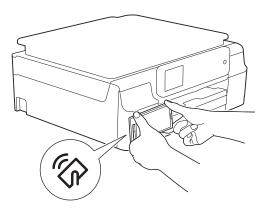

2 Continue to hold your mobile device against the NFC logo on the Brother machine, and tap the center of the mobile device screen. Your Brother machine will start to scan the document.

#### NOTE

If your mobile device is not recognized, reposition your mobile device over the NFC logo and try again.

7 The scanned image will be displayed on the screen. Confirm the scanned image.

#### 🕅 🖻 🛓 🛊 🇰 🐉 🛜 🛆 📊 🕼 2:10 ам Scanned Image

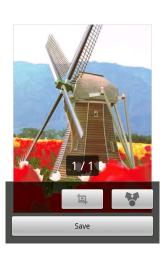

# NOTE

- Tap the screen to hide or show the operation buttons.
- Tap  $\langle$  or  $\rangle$  to view the previous or next page.

#### 8 Do one of the following:

- To crop the scanned image, tap and then go to step **9**.
- If you do not want to crop the scanned image, go to step ①.
- 9 The area inside the box will be cropped.
  - To change the size of the box, drag the edge of the box.
  - To move the position of the box, tap inside the box and drag the box. When finished, tap **Done**.
- Confirm the cropped image. To start over and select the size of the box again, tap and then go back to step 9.
- 1 Tap 🛛 😭 .
  - 2 Choose the file format (JPEG or PDF) of the file that you want to open.

(13) A list of applications that can open the file is displayed. Tap the desired application. For information about operating the application, refer to the application's user's guide.

# NOTE

File names are automatically created based on the current date and time. For example, the first image scanned at 10:33 PM and 55 seconds on July 1, 2011 would be named Scan07012011223355\_001 jpg. Note that the region setting also determines the date format of the file name. (A sequential number may not be included in the file name.)

# **Scan Settings**

You can change the following scan settings when you use your mobile device to scan.

- Document Size
- Scan Type
- 2-sided <sup>1</sup>

<sup>1</sup> Displayed only when your machine supports 2-sided scan.

# NOTE

Only settings that can be changed are displayed.

1 On the Scan Settings screen, tap the scan option that you want to change.

Choose an option.
 Repeat steps ① and ② if you want to change other options.

# **Section II**

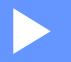

# For iOS Devices

| Introduction | 43 |
|--------------|----|
| Printing     | 49 |
| Scanning     | 75 |

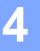

# Introduction

# Overview

Brother iPrint&Scan allows you to use features of your Brother machine directly from your iPhone, iPod touch, iPad, and iPad mini.

Brother iPrint&Scan supports the following functions:

Printing

Even if your machine is not connected to your computer, you can print photos, documents and web pages directly from your mobile device (see *Printing* on page 49).

Scanning

Photos and documents scanned with your Brother machine can be used as follows:

- Saved directly to the photo album.
- · Attached to outgoing email messages.
- · Saved directly to iCloud.
- · Opened with other applications.
- · Uploaded directly to online services.
- Shared using AirDrop (iOS 7.0 or later required).

For more information, see *Scanning* on page 75.

# NOTE

- For a list of models supported by Brother iPrint&Scan, please visit the Brother website at http://www.brother.com/apps/iphone/.
- If your machine does not have a printer or scanner, you cannot use the related print functions or scan functions of Brother iPrint&Scan.

# Hardware requirements

# Supported devices and operating systems

For information about the supported devices and operating systems, please refer to the Brother iPrint&Scan web page in the App Store.

# **Device connections**

To use Brother iPrint&Scan, connect your mobile device to your Brother machine using one of the following connection methods:

- Wi-Fi
- Wi-Fi Direct<sup>™</sup> (supported Brother machines only)
- Remote Print (Google Cloud Print<sup>™</sup>)

To configure your mobile device for each connection method, please refer to your mobile device's user's guide. You can find a link to your mobile device's user's guide in Safari's Bookmarks folder.

# NOTE

Depending on your Brother machine and mobile device, the supported connection methods may vary.

Introduction

# Wi-Fi connection

Brother iPrint&Scan supports wireless connections that use infrastructure mode or ad-hoc mode.

To configure your Brother machine for a Wi-Fi connection, please refer to your machine's Quick Setup and Network User's Guide (or Software and Network User's Guide, depending on your model).

Ad-hoc mode

Connect your mobile device to your machine without a wireless access point/router.

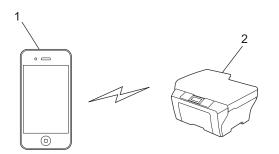

#### 1 Mobile device

# 2 Wireless network machine (your machine)

Infrastructure mode

Connect your mobile device to your machine through a wireless access point/router.

• When the Brother machine is connected to the wireless access point/router using Wi-Fi:

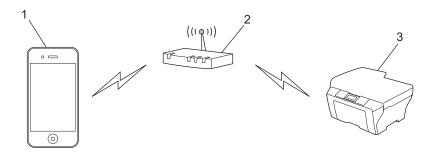

- 1 Mobile device
- 2 Wireless access point/router
- 3 Wireless network machine (your machine)

• When the Brother machine is connected to the wireless access point/router using a network cable:

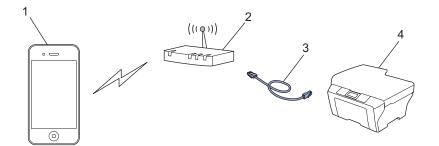

- 1 Mobile device
- 2 Wireless access point/router
- 3 Network cable
- 4 Network machine (your machine)

# Wi-Fi Direct<sup>™</sup> connection (supported Brother machines only)

Connect your mobile device to your Brother machine using Wi-Fi Direct<sup>™</sup>. Wi-Fi Direct<sup>™</sup> allows you to configure a secured wireless network between your Brother machine and a mobile device without using an access point.

If your Brother machine supports Wi-Fi Direct<sup>™</sup> and you want to configure your Brother machine for a Wi-Fi Direct<sup>™</sup> network, please download the Wi-Fi Direct<sup>™</sup> Guide from the Brother Solutions Center at <a href="http://solutions.brother.com/">http://solutions.brother.com/</a>.

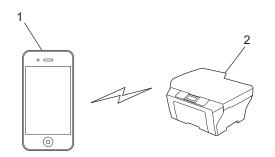

- 1 Mobile device
- 2 Your Brother machine

# **Remote Print (Google Cloud Print)**

Remote Print function is based on Google Cloud Print. Google Cloud Print is a service offered by Google that allows you to print to your printer remotely.

To configure your Brother machine for printing using Google Cloud Print, download the Google Cloud Print Guide from your model's **Manuals** page on the Brother Solutions Center at <u>http://solutions.brother.com/</u>.

Your Brother Machine must support Google Cloud Print.

If your Brother machine supports Google Cloud Print, your machine connects directly to the Google Cloud Print server.

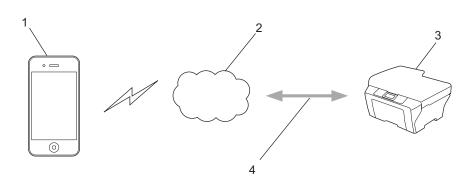

- 1 Mobile device
- 2 Internet
- 3 Your Brother machine
- 4 Wired or wireless network connection

# Downloading Brother iPrint&Scan from the App Store

You can download and install Brother iPrint&Scan from the App Store. To take advantage of all the features supported by Brother iPrint&Scan, make sure you are using the latest version.

To download and install or uninstall Brother iPrint&Scan, please refer to your mobile device's user's guide. A link to your mobile device's user's guide, which can be viewed on the Apple website, can be found in the Bookmarks folder of Safari by default.

# Printing photos from your mobile device's photo album

You can print photos that are stored in your mobile device's photo album.

# For iPhone and iPod touch

- Tap the Brother iPrint&Scan icon on the Home screen. If the Scan screen is displayed, switch to the print function by tapping Print.
  - Tap **Photo Albums**.
- 3 Choose the photo album from the list.
- 4 Thumbnails of the photos in the selected album are displayed. Tap the desired photo.
- 5 Confirm the image on the Print Preview screen and make sure your machine is selected.

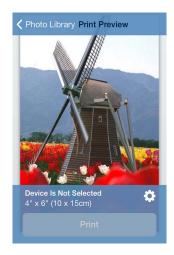

# NOTE

2

Tap the screen to hide or show the operation buttons.

6 If a different machine is selected or if **Device Is Not Selected** is displayed, follow these steps:

- 1 Tap 🔆
- 2 Do one of the following:
  - To print using the Wi-Fi connection, make sure your Brother machine is turned on, and then tap Networked Printer on your mobile device. Select your Brother machine from the list.
  - To print using Remote Print (Google Cloud Print), tap Remote Printer on your mobile device. Available machines registered with your Google Account will be displayed. Select your Brother machine.

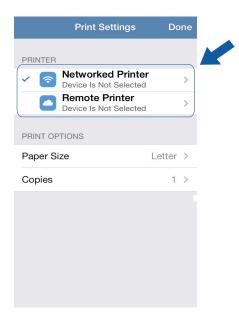

# NOTE

If the Google Account setup screen is displayed, follow the on-screen instructions to sign in with your Google Account. You can change the Google Account by tapping the information button () on the main Print screen.

# 3 Tap Print Settings.

# NOTE

To change the print options, see Print Settings on page 74.

- 4 Tap **Done** to exit the Print Settings screen.
- Tap **Print**. The print data will be sent to your machine.

# For iPad and iPad mini

Tap the Brother iPrint&Scan icon on the Home screen. If the screen for another function is displayed, switch to the photo print function by tapping Photo.

- 2 Tap Photo Albums.
- 3 Choose a photo album from the list.
- 4 Thumbnails of the photos in the selected album are displayed. Tap the desired photo.
- 5 Confirm the image on the Print Preview screen and make sure your machine is selected.

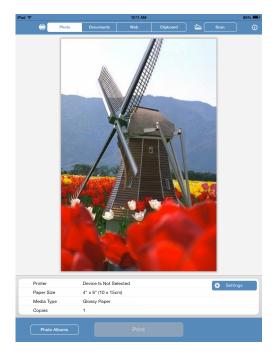

- 6 If a different machine is selected or if **Device Is Not Selected** is displayed, follow these steps:
  - 1 Tap Settings.
  - 2 Do one of the following:
    - To print using the Wi-Fi connection, make sure your Brother machine is turned on, and then tap Networked Printer on your mobile device. Select your Brother machine from the list.
    - To print using Remote Print (Google Cloud Print), tap Remote Printer on your mobile device. Available machines registered with your Google Account will be displayed. Select your machine.

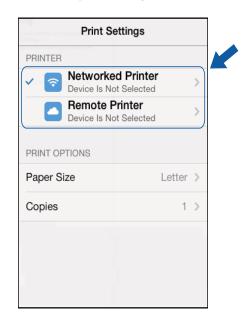

# NOTE

If the Google Account setup screen is displayed, follow the on-screen instructions to sign in with your

Google Account. You can change the Google Account by tapping the information button () on the main Print screen.

# 3 Tap Print Settings.

# NOTE

To change the print options, see *Print Settings* on page 74.

4 Tap outside of the Print Settings screen to close the screen.

Tap **Print**. The print data will be sent to your machine.

# Printing from the document file list

You can access the following files from the document file list:

- Files saved to iCloud using the scan functions of Brother iPrint&Scan
- Files saved to Brother iPrint&Scan using iTunes File Sharing
- Files from other applications that were opened using Brother iPrint&Scan (maximum of the latest 10 files) (See Printing photos or documents from other applications on page 70)

Files in the following formats can be displayed in the document file list.

- PDF
- Microsoft<sup>®</sup> Word (DOC/DOCX)
- Microsoft<sup>®</sup> Excel<sup>®</sup> (XLS/XLSX)
- Microsoft<sup>®</sup> PowerPoint<sup>®</sup> (PPT/PPTX)
- Text
- Images (JPEG/PNG/TIFF)

# For iPhone and iPod touch

- Tap the Brother iPrint&Scan icon on the Home screen.
   If the Scan screen is displayed, switch to the print function by tapping Print.
- 2 Tap **Documents**.
- 3 The document folders appear. Tap the folder that contains the file you want to print.
- 4 The document file list appears. Tap the file that you want to print.
- 5 For the remaining procedure, go to step **2** in *For iPhone and iPod touch* on page 70.

# For iPad and iPad mini

- 1 Tap the Brother iPrint&Scan icon on the Home screen.
- Tap Documents.
- 3 The document folders appear. Tap the folder that contains the file you want to print.
- 4 The document file list appears. Tap the file that you want to print.
- 5 For the remaining procedure, go to step 2 in *For iPad and iPad mini* on page 72.

# Printing from a web browser

# For iPhone and iPod touch

# **Printing web pages**

You can directly print web pages using the web browser that is installed in Brother iPrint&Scan.

1 Tap the Brother iPrint&Scan icon on the Home screen. If the Scan screen is displayed, switch to the print function by tapping Print.

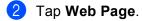

The web browser is displayed.

| A                              |                                             | Googl  | е     |           |
|--------------------------------|---------------------------------------------|--------|-------|-----------|
| https:                         | https://xxxxxxxxxxxxxxxxxxxxxxxxxxxxxxxxxxx |        |       | xxxx C    |
| ≡                              | Web                                         | Images |       | Sign in   |
|                                | C                                           | 00     | gle   | Q         |
| Unknown - Use precise location |                                             |        |       |           |
| <                              |                                             | +      | Print | t Preview |

You can view a web page using one of the following methods:

Enter the URL directly

Tap the address field, and then enter the URL of the web page that you want to view.

Тар **Go**.

Search for a keyword

(For iOS 7 or later)

Type the keywords in the address field, and then tap **Go**. Select the web page that you want to view from the search results.

(For iOS 6)

Type the keywords in the search field , and then tap **Search**. Select the web page that you want to view from the search results.

Tap a bookmark

If you have already added a bookmark to the web page, tap

Tap the bookmark of the web page that you want to view.

Tap the history

If you have viewed a web page previously, tap

Tap **History**, and then tap the web page that you want to view.

# NOTE

The bookmarks and browsing history of other web browsers on your mobile device are not available.

4 The web page is displayed. Tap Print Preview.

Confirm the image on the thumbnail Print Preview screen and make sure your machine is selected. Pages marked with a check mark will be printed. Tap a page to remove the check mark if you do not want to print that page.

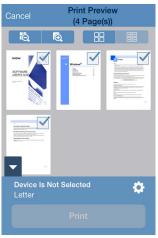

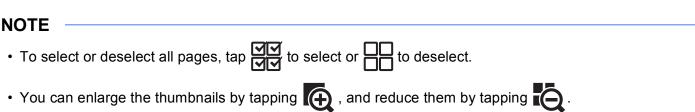

6 If a different machine is selected or if **Device Is Not Selected** is displayed, follow these steps:

- 1 Тар 🌺
- 2 Do one of the following:
  - To print using the Wi-Fi connection, make sure your Brother machine is turned on, and then tap Networked Printer on your mobile device. Select your Brother machine from the list.
  - To print using Remote Print (Google Cloud Print), tap Remote Printer on your mobile device. Available machines registered with your Google Account will be displayed. Select your Brother machine.

| Pi            | rint Settings                    | Do     | one |
|---------------|----------------------------------|--------|-----|
| PRINTER       |                                  |        |     |
|               | vorked Printer                   |        | >   |
|               | ote Printer<br>e Is Not Selected |        | >   |
| PRINT OPTIONS |                                  |        |     |
| Paper Size    |                                  | Letter | >   |
| Copies        |                                  | 1      | >   |
|               |                                  |        |     |
|               |                                  |        |     |
|               |                                  |        |     |
|               |                                  |        |     |
|               |                                  |        |     |

# NOTE

If the Google Account setup screen is displayed, follow the on-screen instructions to sign in with your

Google Account. You can change the Google Account by tapping the information button () on the main Print screen.

# 3 Tap Print Settings.

# NOTE

To change the print options, see *Print Settings* on page 74.

- 4 Tap **Done** to exit the Print Settings screen.
- 7 Tap **Print**. The print data will be sent to your machine.

# Adding a bookmark to a web page

If you add a bookmark to your favorite web page, you can access the web page simply by tapping the bookmark.

1 When the web page that you want to add a bookmark to is displayed, tap —.

2 Tap Save.

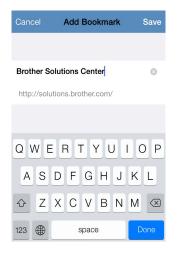

# NOTE

You can change the title. However, the bookmark title cannot be blank.

# **Editing bookmarks**

You can edit the bookmarks.

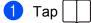

2 Tap Edit.

- 3 Do one of the following:
  - To delete a bookmark, tap on the left side of the title, and then tap Delete on the right side of the title.

■ To edit the title, tap it, and then edit the title. Tap **Save**.

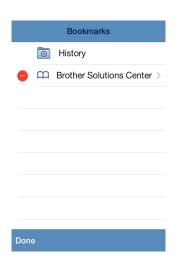

Repeat this step to edit other bookmarks.

4 Tap Done.

# Deleting all of the browsing history

You can delete all of the browsing history.

# NOTE

When deleting all of the browsing history, you cannot select and delete a single browsing history.

| 1 Тар |  |  |
|-------|--|--|
|-------|--|--|

2 Tap History.

.

3 Tap Clear. A message will appear to confirm if you want to delete the browsing history. Tap Clear History.

All of the browsing history will be cleared.

# For iPad and iPad mini

# **Printing web pages**

You can directly print web pages using the web browser that is installed in Brother iPrint&Scan.

1 Tap the Brother iPrint&Scan icon on the Home screen. If the screen for another function is displayed, switch to the web print function by tapping Web.

2 The web browser is displayed.

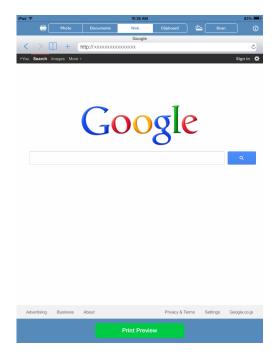

You can view a web page using one of the following methods:

Enter the URL directly

Tap the address field, and then enter the URL of the web page that you want to view.

Тар **Go**.

Search for a keyword

(For iOS 7 or later)

Type the keywords in the address field, and then tap **Go**. Select the web page that you want to view from the search results.

(For iOS 6)

Type the keywords in the search field , and then tap **Search**. Select the web page that you want to view from the search results.

Tap a bookmark

If you have already added a bookmark to the web page, tap

Tap the bookmark of the web page that you want to view.

Tap the history

If you have viewed a web page previously, tap

Tap **History**, and then tap the web page that you want to view.

# NOTE

The bookmarks and browsing history of other web browsers on your mobile device are not available.

3 The web page is displayed. Tap **Print Preview**.

4 Confirm the image on the Print Preview screen and make sure your machine is selected.

Depending on the web page, a thumbnail preview of the page appears at the top of the screen. To view a page, tap its thumbnail.

Pages marked with a check mark will be printed. If you do not want to print a page, tap its check mark to remove the check mark.

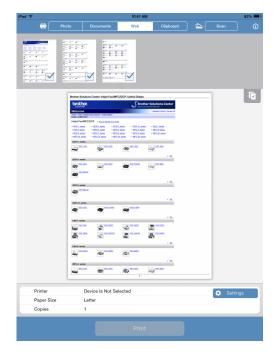

# NOTE

Тар

and then **Select All** or **Deselect All** to select or deselect all pages.

- If a different machine is selected or if **Device Is Not Selected** is displayed, follow these steps:
  - 1 Tap Settings.
  - 2 Do one of the following:
    - To print using the Wi-Fi connection, make sure your Brother machine is turned on, and then tap Networked Printer on your mobile device. Select your Brother machine from the list.
    - To print using Remote Print (Google Cloud Print), tap Remote Printer on your mobile device. Available machines registered with your Google Account will be displayed. Select your machine.

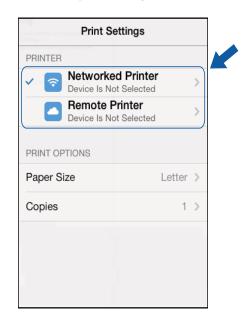

# NOTE

If the Google Account setup screen is displayed, follow the on-screen instructions to sign in with your

Google Account. You can change the Google Account by tapping the information button () on the main Print screen.

# 3 Tap Print Settings.

# NOTE

To change the print options, see *Print Settings* on page 74.

4 Tap outside of the Print Settings screen to close the screen.

Tap **Print**. The print data will be sent to your machine.

# Adding a bookmark to a web page

If you add a bookmark to your favorite web page, you can access the web page simply by tapping the bookmark.

1 When the web page that you want to add a bookmark to is displayed, tap —.

2 Tap Save.

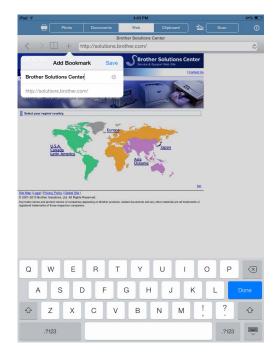

# NOTE

You can change the title. However, the bookmark title cannot be blank.

# **Editing bookmarks**

You can edit the bookmarks.

- 1 Tap
- 2 Tap Edit.
- 3 Do one of the following:
  - To delete a bookmark, tap on the left side of the title, and then tap **Delete** on the right side of the title.

To edit the title, tap it, and then edit the title. Tap **Save**.

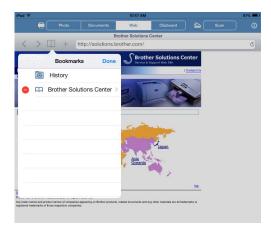

Repeat this step to edit other bookmarks.

4 Tap Done.

# Deleting all of the browsing history

You can delete all of the browsing history.

# NOTE

When deleting all of the browsing history, you cannot select and delete a single browsing history.

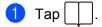

2 Tap History.

3 Tap Clear. A message will appear to confirm if you want to delete the browsing history. Tap Clear History.

All of the browsing history will be cleared.

# Printing data from the Clipboard

You can directly print data, such as photos, text, and selected portions of web pages, that is copied to the Clipboard by other applications.

# For iPhone and iPod touch

- 1 Use the desired application to copy the data to the Clipboard.
- 2 Tap the Brother iPrint&Scan icon on the Home screen. If the Scan screen is displayed, switch to the print function by tapping Print.

# 3 Tap Clipboard.

The data in the Clipboard will be loaded.

Depending on the data, a Print Preview screen (A) or thumbnail Print Preview screen (B) appears. Confirm the image and make sure your machine is selected. If screen (B) is displayed, make sure the pages that you want to print are marked with a check mark. Tap a page to remove the check mark if you do not want to print that page.

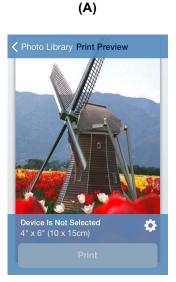

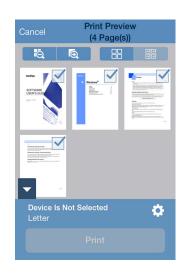

(B)

# NOTE

To select or deselect all pages, tap I to select or I to deselect.
You can enlarge the thumbnails by tapping , and reduce them by tapping .

5 If a different machine is selected or if **Device Is Not Selected** is displayed, follow these steps:

- 1 Tap 🔆
- 2 Do one of the following:
  - To print using the Wi-Fi connection, make sure your Brother machine is turned on, and then tap Networked Printer on your mobile device. Select your Brother machine from the list.
  - To print using Remote Print (Google Cloud Print), tap Remote Printer on your mobile device. Available machines registered with your Google Account will be displayed. Select your Brother machine.

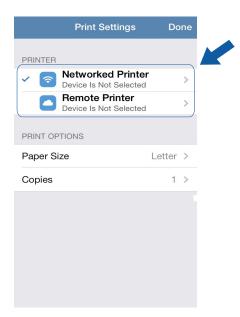

# NOTE

If the Google Account setup screen is displayed, follow the on-screen instructions to sign in with your Google Account. You can change the Google Account by tapping the information button () on the main Print screen.

# 3 Tap Print Settings.

# NOTE

To change the print options, see *Print Settings* on page 74.

- 4 Tap **Done** to exit the Print Settings screen.
- 6 Tap **Print**. The print data will be sent to your machine.

# For iPad and iPad mini

1 Use the desired application to copy the data to the Clipboard.

2 Tap the Brother iPrint&Scan icon on the Home screen. If the screen for another function is displayed, switch to the Clipboard print function by tapping Clipboard. The data in the Clipboard will be loaded.

Do one of the following:

- To print photos, go to step **(5)** in *For iPad and iPad mini* on page 51.
- To print text or a selected portion of a web page, go to the next step.

Confirm the image on the Print Preview screen and make sure your machine is selected. Depending on the data, a thumbnail preview of the page appears at the top of the screen. To view a page, tap its thumbnail.

Pages marked with a check mark will be printed. If you do not want to print a page, tap its check mark to remove the check mark.

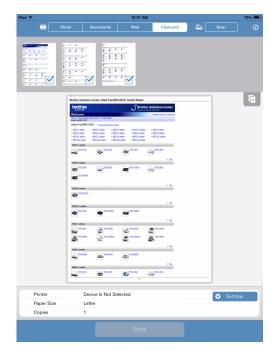

NOTE

Тар

and then Select All or Deselect All to select or deselect all pages.

- If a different machine is selected or if **Device Is Not Selected** is displayed, follow these steps:
  - 1 Tap Settings.
  - 2 Do one of the following:
    - To print using the Wi-Fi connection, make sure your Brother machine is turned on, and then tap Networked Printer on your mobile device. Select your Brother machine from the list.
    - To print using Remote Print (Google Cloud Print), tap Remote Printer on your mobile device. Available machines registered with your Google Account will be displayed. Select your machine.

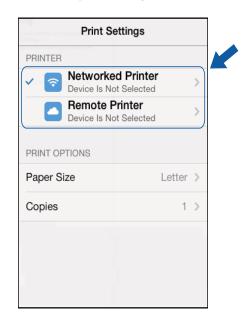

# NOTE

If the Google Account setup screen is displayed, follow the on-screen instructions to sign in with your

Google Account. You can change the Google Account by tapping the information button () on the main Print screen.

# 3 Tap Print Settings.

# NOTE

To change the print options, see *Print Settings* on page 74.

4 Tap outside of the Print Settings screen to close the screen.

5 Tap **Print**. The print data will be sent to your machine.

# Printing photos taken with Brother iPrint&Scan

When using the built-in camera in your iPhone or iPod touch, photos can be taken using Brother iPrint&Scan and printed directly.

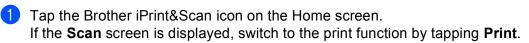

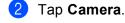

3 Take a photo.

- 4 The photo is displayed. Do one of the following:
  - To print the photo, tap **Use Photo**, and then go to step **⑤**.
  - To retake the photo, tap **Retake**, and then go back to step ③.

NOTE

The photo is automatically added to the mobile device's photo album.

5 Confirm the image on the Print Preview screen and make sure your machine is selected.

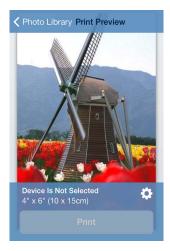

# NOTE

Tap the screen to hide or show the operation buttons.

6 If a different machine is selected or if **Device Is Not Selected** is displayed, follow these steps:

- 1 Тар 🌺
- 2 Do one of the following:
  - To print using the Wi-Fi connection, make sure your Brother machine is turned on, and then tap Networked Printer on your mobile device. Select your Brother machine from the list.
  - To print using Remote Print (Google Cloud Print), tap Remote Printer on your mobile device. Available machines registered with your Google Account will be displayed. Select your Brother machine.

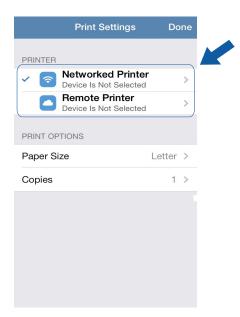

## NOTE

If the Google Account setup screen is displayed, follow the on-screen instructions to sign in with your Google Account. You can change the Google Account by tapping the information button () on the main Print screen.

#### 3 Tap Print Settings.

#### NOTE

To change the print options, see *Print Settings* on page 74.

- 4 Tap **Done** to exit the Print Settings screen.
- **7** Tap **Print**. The print data will be sent to your machine.

# Printing photos or documents from other applications

Brother iPrint&Scan can print files from other applications. The following file formats are supported:

- PDF
- Microsoft<sup>®</sup> Word (DOC/DOCX)
- Microsoft<sup>®</sup> Excel<sup>®</sup> (XLS/XLSX)
- Microsoft<sup>®</sup> PowerPoint<sup>®</sup> (PPT/PPTX)
- Text
- Images (JPEG, PNG and TIFF)

# For iPhone and iPod touch

- Use the desired application to select the file that you want to print, and open it in Brother iPrint&Scan. For example, if you are viewing a PDF using Safari, tap **Open in...** and then select Brother iPrint&Scan from the application list.
- 2 When printing a Microsoft<sup>®</sup> Excel<sup>®</sup> file, a list of the worksheets appears. Select the worksheet that you want to print.

Oppending on the data, a Print Preview screen (A) or thumbnail Print Preview screen (B) appears. Confirm the image and make sure your machine is selected. If screen (B) is displayed, make sure the pages that you want to print are marked with a check mark. Tap a page to remove the check mark if you do not want to print that page.

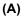

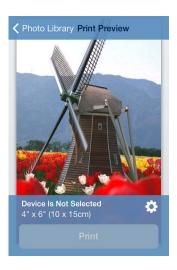

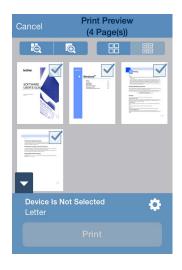

(B)

| Ν | OTE                                                                                                    |
|---|----------------------------------------------------------------------------------------------------|
|   | To select or deselect all pages, tap $\checkmark$ to select or $\Box$ to deselect.                                                                                             |
| • | You can enlarge the thumbnails by tapping 🙀 , and reduce them by tapping 🧔.                                                                                                    |
| • | Secure PDF files that are configured to not allow printing cannot be printed. If a password-protected PDF file is opened, enter the password when prompted and tap <b>OK</b> . |

4 If a different machine is selected or if **Device Is Not Selected** is displayed, follow these steps:

- 1 Тар 🔆
- 2 Do one of the following:
  - To print using the Wi-Fi connection, make sure your Brother machine is turned on, and then tap Networked Printer on your mobile device. Select your Brother machine from the list.
  - To print using Remote Print (Google Cloud Print), tap Remote Printer on your mobile device. Available machines registered with your Google Account will be displayed. Select your Brother machine.

| Print Settings                                                        | Do     | ne |
|-----------------------------------------------------------------------|--------|----|
| PRINTER                                                               |        |    |
| <ul> <li>Networked Printer</li> <li>Device Is Not Selected</li> </ul> | •      | >  |
| Bemote Printer<br>Device Is Not Selected                              |        | >  |
| PRINT OPTIONS                                                         |        |    |
| Paper Size                                                            | Letter | >  |
| Copies                                                                | 1      | >  |
|                                                                       |        |    |
|                                                                       |        |    |
|                                                                       |        |    |
|                                                                       |        |    |
|                                                                       |        |    |

#### NOTE

If the Google Account setup screen is displayed, follow the on-screen instructions to sign in with your Google Account. You can change the Google Account by tapping the information button (i) on the main Print screen.

3 Tap Print Settings.

#### NOTE

To change the print options, see *Print Settings* on page 74.

4 Tap **Done** to exit the Print Settings screen.

5 Tap **Print**. The print data will be sent to your machine.

# For iPad and iPad mini

Use the desired application to select the file that you want to print, and open it in Brother iPrint&Scan. For example, if you are viewing a PDF using Safari, tap **Open in...** and then select Brother iPrint&Scan from the application list.

Confirm the image on the Print Preview screen and make sure your machine is selected. Depending on the file, a thumbnail preview of the page appears at the top of the screen. To view a page, tap its thumbnail.

Pages marked with a check mark will be printed. If you do not want to print a page, tap its check mark to remove the check mark.

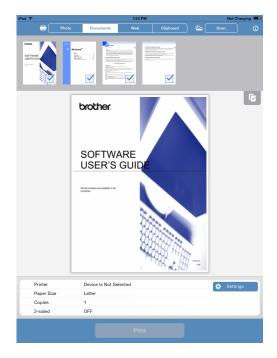

#### NOTE

- When printing a Microsoft<sup>®</sup> Excel<sup>®</sup> file, a list of the worksheets appears. Select the worksheet that you want to print.
- Tap and then **Select All** or **Deselect All** to select or deselect all pages.
- Secure PDF files that are configured to not allow printing cannot be printed. If a password-protected PDF file is opened, enter the password when prompted and tap **OK**.

- If a different machine is selected or if **Device Is Not Selected** is displayed, follow these steps:
  - 1 Tap Settings.
  - 2 Do one of the following:
    - To print using the Wi-Fi connection, make sure your Brother machine is turned on, and then tap Networked Printer on your mobile device. Select your Brother machine from the list.
    - To print using Remote Print (Google Cloud Print), tap Remote Printer on your mobile device. Available machines registered with your Google Account will be displayed. Select your machine.

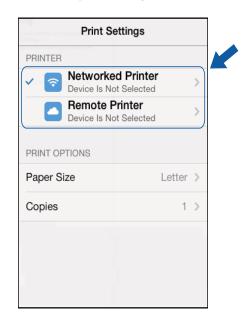

#### NOTE

If the Google Account setup screen is displayed, follow the on-screen instructions to sign in with your

Google Account. You can change the Google Account by tapping the information button () on the main Print screen.

#### 3 Tap Print Settings.

#### NOTE

To change the print options, see *Print Settings* on page 74.

4 Tap outside of the Print Settings screen to close the screen.

Tap **Print**. The print data will be sent to your machine.

# **Print Settings**

You can change the following print settings when you print from a mobile device.

## **Print Options**

- Paper Size
- Media Type
- Borderless
- Copies
- Layout
- Color/Mono
- 2-sided

# Document Options (For Microsoft<sup>®</sup> Excel<sup>®</sup> files only)

- Scale
- Orientation

# NOTE

Only settings that can be changed are displayed.

1 On the Print Settings screen, tap the print option that you want to change.

Choose an option and tap Print Settings.
 Repeat steps ① and ② if you want to change other options.

# Scanning documents

6

# Scanning documents and saving them in your mobile device's photo album

Make sure there is enough available space on your mobile device.

#### For iPhone and iPod touch

- 1 Load your document on to your machine.
- 2 Tap the Brother iPrint&Scan icon on the Home screen. If the Print screen is displayed, switch to the scan function by tapping Scan.
- 3 Make sure your machine is selected. Do one of the following:
  - If your machine is selected, go to step .
  - If a different machine is selected or if **Device Is Not Selected** is displayed, make sure your machine is turned on and then tap the displayed scanner name or **Device Is Not Selected**. Go to step ④.

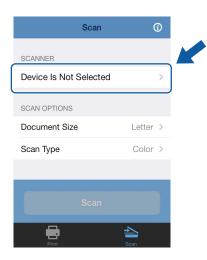

- 4 The application will search your network and display a list of available machines. Tap your machine in the list.
- 5 Tap Scan.

#### NOTE

To change the scan options, see *Scan Settings* on page 93.

6

#### 6 Tap Scan.

The machine will start to scan the document. The scanned image will then be displayed on the screen. Confirm the scanned image.

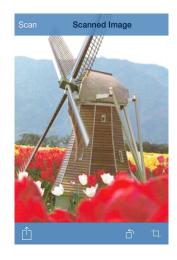

#### NOTE

- Tap the screen to hide or show the operation buttons.
- Flick left or right to view the previous or next page.
- Tap  $\frown$  to rotate the scanned image 90° counterclockwise.
- 7 Do one of the following:
  - To crop the scanned image, tap 🔄 and then go to step ⑧.
  - If you do not want to crop the scanned image, go to step 1.
- 8 The area inside the box will be cropped.
  - To change the size of the box, drag the arrows on the edge of the box.
  - To move the position of the box, tap inside the box and drag the box.
  - To start over and select the size of the box again, tap outside the box to clear the box, and then tap and drag to select the area of the image you want to crop.

When finished, tap **Done**.

- Onfirm the cropped image. To start over and select the size of the box again, tap to step 3.
- 10 Тар [1].

#### 1 Tap Save To Photo Albums.

The scanned image is saved in the photo album.

6

#### NOTE

Each page is saved as a separate file.

#### For iPad and iPad mini

- 1 Load your document on to your machine.
- 2 Tap the Brother iPrint&Scan icon on the Home screen. If the screen for another function is displayed, switch to the scan function by tapping Scan.

#### **3** Tap **Settings**.

The Scan Settings screen appears.

- 4 Make sure your machine is selected. Do one of the following:
  - If your machine is selected, go to step 7.
  - If a different machine is selected or if **Device Is Not Selected** is displayed, make sure your machine is turned on and then tap the displayed scanner name or **Device Is Not Selected**. Go to step **6**.

| Scan Settings          |        |   |
|------------------------|--------|---|
| SCANNER                |        |   |
| Device Is Not Selected |        | > |
| SCAN OPTIONS           |        |   |
| Document Size          | Letter | > |
| Scan Type              | Color  | > |
|                        |        |   |
|                        |        |   |
|                        |        |   |
|                        |        |   |

- 5 The application will search your network and display a list of available machines. Tap your machine in the list.
- 6 Tap Scan Settings.

## NOTE

To change the scan options, see *Scan Settings* on page 93.

7 Tap outside of the Scan Settings screen to close the screen.

#### 8 Tap Scan.

The machine will start to scan the document. The scanned image will then be displayed on the screen. Confirm the scanned image.

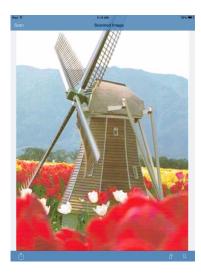

#### NOTE

- Flick left or right to view the previous or next page.
- Tap  $\frown$  to rotate the scanned image 90° counterclockwise.

#### 9 Do one of the following:

- **To crop the scanned image, tap**  $\Box$  and then go to step **\textcircled{O}**.
- If you do not want to crop the scanned image, go to step **()**.
- 10 The area inside the box will be cropped.
  - To change the size of the box, drag the arrows on the edge of the box.
  - To move the position of the box, tap inside the box and drag the box.
  - To start over and select the size of the box again, tap outside the box to clear the box, and then tap and drag to select the area of the image you want to crop.
    - When finished, tap **Done**.
- Confirm the cropped image. To start over and select the size of the box again, tap to step **1**.
- 12 Тар 🗍.
- 13 Tap Save To Photo Albums. The scanned image is saved in the photo album.

### NOTE

Each page is saved as a separate file.

# Sending by email

#### For iPhone and iPod touch

- 1 Load your document on to your machine.
- 2 Tap the Brother iPrint&Scan icon on the Home screen. If the **Print** screen is displayed, switch to the scan function by tapping **Scan**.
- 3 Make sure your machine is selected. Do one of the following:
  - If your machine is selected, go to step 6.
  - If a different machine is selected or if **Device Is Not Selected** is displayed, make sure your machine is turned on and then tap the displayed scanner name or **Device Is Not Selected**. Go to step ④.

| S                 | can   | (        | Ð |
|-------------------|-------|----------|---|
| SCANNER           |       |          |   |
| Device Is Not Sel | ected |          | > |
| SCAN OPTIONS      |       |          |   |
| Document Size     |       | Letter   | > |
| Scan Type         |       | Color    | > |
|                   |       |          |   |
|                   |       |          |   |
| Print             |       | <b>2</b> |   |

4 The application will search your network and display a list of available machines. Tap your machine in the list.

#### 5 Tap Scan.

#### NOTE

To change the scan options, see *Scan Settings* on page 93.

#### 6 Tap Scan.

The machine will start to scan the document. The scanned image will then be displayed on the screen. Confirm the scanned image.

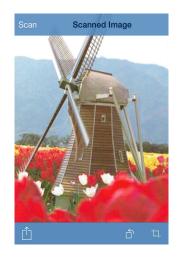

## NOTE

- Tap the screen to hide or show the operation buttons.
- Flick left or right to view the previous or next page.
- Tap <sup>↑</sup> to rotate the scanned image 90° counterclockwise.

#### 7 Do one of the following:

- To crop the scanned image, tap , and then go to step .
- If you do not want to crop the scanned image, go to step **()**.
- 8 The area inside the box will be cropped.
  - To change the size of the box, drag the arrows on the edge of the box.
  - To move the position of the box, tap inside the box and drag the box.
  - To start over and select the size of the box again, tap outside the box to clear the box, and then tap and drag to select the area of the image you want to crop.

When finished, tap **Done**.

- Onfirm the cropped image. To start over and select the size of the box again, tap to step 3.
- 🔟 Tap רוֹך.
- 1 Tap Email as JPEG or Email as PDF.

The email application automatically opens, a new outgoing email message is created, and the scanned image is attached to the message.

## NOTE

- Images may not be able to be attached to an email message depending on the size of the images or the number of images. If an alert is displayed, you can choose to either continue or to save the scanned images in the mobile device's photo album.
- File names are automatically created based on the current date. For example, the first image scanned on July 1, 2011 would be named Scan07012011\_001.jpg. Note that the region setting also determines the date format of the file name. (A sequential number may not be included in the file name.)
- 12 Enter the destination, subject, the message content, and then send the message.

#### NOTE

For information about operating the email application, refer to the application's user's guide.

#### For iPad and iPad mini

- 1 Load your document on to your machine.
- 2 Tap the Brother iPrint&Scan icon on the Home screen. If the screen for another function is displayed, switch to the scan function by tapping Scan.

#### 3 Tap Settings.

The Scan Settings screen appears.

- 4 Make sure your machine is selected. Do one of the following:
  - If your machine is selected, go to step 7.
  - If a different machine is selected or if **Device Is Not Selected** is displayed, make sure your machine is turned on and then tap the displayed scanner name or **Device Is Not Selected**. Go to step 6.

| Scan Settings          |        |   |
|------------------------|--------|---|
| SCANNER                |        |   |
| Device Is Not Selected |        | > |
| SCAN OPTIONS           |        |   |
| Document Size          | Letter | > |
| Scan Type              | Color  | > |
|                        |        |   |
|                        |        |   |
|                        |        |   |
|                        |        |   |

5 The application will search your network and display a list of available machines. Tap your machine in the list.

## 6 Tap Scan Settings.

#### NOTE

To change the scan options, see *Scan Settings* on page 93.

Tap outside of the Scan Settings screen to close the screen.

#### B Tap Scan.

The machine will start to scan the document. The scanned image will then be displayed on the screen. Confirm the scanned image.

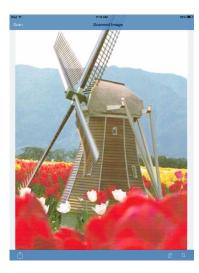

## NOTE

- Flick left or right to view the previous or next page.
- Tap  $\stackrel{\frown}{\cap}$  to rotate the scanned image 90° counterclockwise.

9 Do one of the following:

- To crop the scanned image, tap  $\Box$ , and then go to step  $\mathbf{0}$ .
- 10 The area inside the box will be cropped.
  - To change the size of the box, drag the arrows on the edge of the box.
  - To move the position of the box, tap inside the box and drag the box.
  - To start over and select the size of the box again, tap outside the box to clear the box, and then tap and drag to select the area of the image you want to crop.
    - When finished, tap **Done**.
- 1 Confirm the cropped image. To start over and select the size of the box again, tap └, and then go back to step .
- 12 Tap 🗋 .

#### 13 Tap Email as JPEG or Email as PDF.

The email application automatically opens, a new outgoing email message is created, and the scanned image is attached to the message.

#### NOTE

- Images may not be able to be attached to an email message depending on the size of the images or the number of images. If an alert is displayed, you can choose to either continue or to save the scanned images in the mobile device's photo album.
- File names are automatically created based on the current date. For example, the first image scanned on July 1, 2011 would be named Scan07012011\_001.jpg. Note that the region setting also determines the date format of the file name. (A sequential number may not be included in the file name.)

14 Enter the destination, subject, the message content, and then send the message.

#### NOTE

For information about operating the email application, refer to the application's user's guide.

# Scanning documents and saving them to iCloud

Scanned images can be saved to iCloud and viewed from a computer running OS X v10.7.x, 10.8.x or 10.9.x. The images saved to iCloud can be viewed on an iOS device from **Documents** in Brother iPrint&Scan. See *Printing from the document file list* on page 53.

You need to enable iCloud on an iOS device.

#### For iPhone and iPod touch

- 1 Load your document on to your machine.
- 2 Tap the Brother iPrint&Scan icon on the Home screen. If the **Print** screen is displayed, switch to the scan function by tapping **Scan**.
- 3 Make sure your machine is selected. Do one of the following:
  - If your machine is selected, go to step 6.
  - If a different machine is selected or if **Device Is Not Selected** is displayed, make sure your machine is turned on and then tap the displayed scanner name or **Device Is Not Selected**. Go to step **4**.

| Scan                   | (      | Ð |
|------------------------|--------|---|
| SCANNER                |        |   |
| Device Is Not Selected |        | > |
| SCAN OPTIONS           |        |   |
| Document Size          | Letter | > |
| Scan Type              | Color  | > |
|                        |        |   |
|                        |        |   |
| Print                  | Scan   |   |

4 The application will search your network and display a list of available machines. Tap your machine in the list.

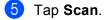

#### NOTE

To change the scan options, see Scan Settings on page 93.

#### 6 Tap Scan.

The machine will start to scan the document. The scanned image will then be displayed on the screen. Confirm the scanned image.

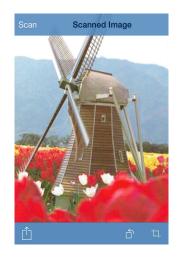

#### NOTE

- Tap the screen to hide or show the operation buttons.
- Flick left or right to view the previous or next page.
- Tap 🗂 to rotate the scanned image 90° counterclockwise.

#### Do one of the following:

- To crop the scanned image, tap 1 and then go to step 8.
- If you do not want to crop the scanned image, go to step **()**.
- 8 The area inside the box will be cropped.
  - To change the size of the box, drag the arrows on the edge of the box.
  - To move the position of the box, tap inside the box and drag the box.
  - To start over and select the size of the box again, tap outside the box to clear the box, and then tap and drag to select the area of the image you want to crop.
    - When finished, tap **Done**.
- Onfirm the cropped image. To start over and select the size of the box again, tap to step <sup>(3)</sup>.
- 1 Тар 🗍
- 1 Tap Save To iCloud as JPEG or Save To iCloud as PDF. The scanned image will be saved to iCloud.

## NOTE

- If you chose **Save To iCloud as JPEG**, each page is saved as a separate file. If you chose **Save To iCloud as PDF**, all pages of the document are saved in one file.
- File names are automatically created based on the current date. For example, the first image scanned on July 1, 2011 would be named Scan07012011\_001.jpg. Note that the region setting also determines the date format of the file name. (A sequential number may not be included in the file name.)

## For iPad and iPad mini

| 1 |  |
|---|--|
|   |  |
|   |  |

- Load your document on to your machine.
- 2 Tap the Brother iPrint&Scan icon on the Home screen. If the screen for another function is displayed, switch to the scan function by tapping Scan.

#### **3** Tap **Settings**.

The Scan Settings screen appears.

- 4 Make sure your machine is selected. Do one of the following:
  - If your machine is selected, go to step 7.
  - If a different machine is selected or if **Device Is Not Selected** is displayed, make sure your machine is turned on and then tap the displayed scanner name or **Device Is Not Selected**. Go to step 6.

| Scan Setting           | s        |  |
|------------------------|----------|--|
| SCANNER                |          |  |
| Device Is Not Selected | >        |  |
| SCAN OPTIONS           |          |  |
| Document Size          | Letter > |  |
| Scan Type              | Color >  |  |
|                        |          |  |
|                        |          |  |
|                        |          |  |
|                        |          |  |

5 The application will search your network and display a list of available machines. Tap your machine in the list.

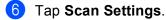

#### NOTE

To change the scan options, see *Scan Settings* on page 93.

7 Tap outside of the Scan Settings screen to close the screen.

#### Tap Scan.

The machine will start to scan the document. The scanned image will then be displayed on the screen. Confirm the scanned image.

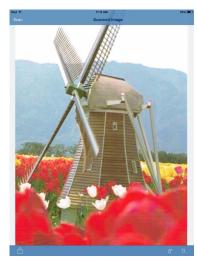

#### NOTE

- Flick left or right to view the previous or next page.
- Tap  $\bigcirc$  to rotate the scanned image 90° counterclockwise.
- 9 Do one of the following:
  - To crop the scanned image, tap 🔄 and then go to step 🔞.
  - If you do not want to crop the scanned image, go to step 2.
- 10 The area inside the box will be cropped.
  - To change the size of the box, drag the arrows on the edge of the box.
  - To move the position of the box, tap inside the box and drag the box.
  - To start over and select the size of the box again, tap outside the box to clear the box, and then tap and drag to select the area of the image you want to crop.

When finished, tap Done.

- Confirm the cropped image. To start over and select the size of the box again, tap to step **(**).
- ר 🎦 Tap 🗍
- 13 Tap Save To iCloud as JPEG or Save To iCloud as PDF. The scanned image will be saved to iCloud.

#### NOTE

- If you chose **Save To iCloud as JPEG**, each page is saved as a separate file. If you chose **Save To iCloud as PDF**, all pages of the document are saved in one file.
- File names are automatically created based on the current date. For example, the first image scanned on July 1, 2011 would be named Scan07012011\_001.jpg. Note that the region setting also determines the date format of the file name. (A sequential number may not be included in the file name.)

# Managing scanned images: opening, uploading, and sharing

To open using other applications, make sure an application that can open PDF files is installed on your mobile device.

To upload to online services, an online service account must be set up for your mobile device.

To share using AirDrop, iOS 7.0 or later must be installed on your mobile device. Also, note that AirDrop does not support all mobile devices.

#### For iPhone and iPod touch

- Load your document on to your machine.
- 2 Tap the Brother iPrint&Scan icon on the Home screen. If the **Print** screen is displayed, switch to the scan function by tapping **Scan**.

3 Make sure your machine is selected. Do one of the following:

- If your machine is selected, go to step 6.
- If a different machine is selected or if Device Is Not Selected is displayed, make sure your machine is turned on and then tap the displayed scanner name or **Device Is Not Selected**. Go to step **(4**).

| Scan                   | <b>(</b> ) |
|------------------------|------------|
| SCANNER                |            |
| Device Is Not Selected | >          |
| SCAN OPTIONS           |            |
| Document Size          | Letter >   |
| Scan Type              | Color >    |
|                        |            |
|                        |            |
| Print                  | Scan       |

- 4) The application will search your network and display a list of available machines. Tap your machine in the list.
- 5 Tap Scan.

#### NOTE

To change the scan options, see Scan Settings on page 93.

#### 6 Tap Scan.

The machine will start to scan the document. The scanned image will then be displayed on the screen. Confirm the scanned image.

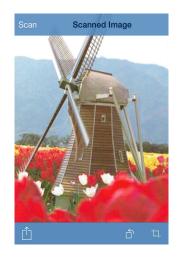

## NOTE

- Tap the screen to hide or show the operation buttons.
- Flick left or right to view the previous or next page.
- Tap  $\stackrel{\frown}{\bigcap}$  to rotate the scanned image 90° counterclockwise.

#### 7 Do one of the following:

- To crop the scanned image, tap , and then go to step .
- If you do not want to crop the scanned image, go to step **()**.
- 8 The area inside the box will be cropped.
  - To change the size of the box, drag the arrows on the edge of the box.
  - To move the position of the box, tap inside the box and drag the box.
  - To start over and select the size of the box again, tap outside the box to clear the box, and then tap and drag to select the area of the image you want to crop.

When finished, tap **Done**.

9 Confirm the cropped image. To start over and select the size of the box again, tap to step <sup>(3)</sup>.

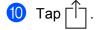

- 1 Do one of the following:
  - To open using other applications, tap **Open Using Another App.**

A list of applications that can open PDF files is displayed. Select an application.

The PDF file is opened in the selected application.

- To upload the scanned image to online services, do the following:
  - 1 (For iOS 6 only) Tap Upload to Online Services.
  - 2 Select a desired online service and follow the on-screen instructions.
- To share the scanned image using AirDrop, tap **AirDrop**.

A list of available nearby iOS mobile devices is displayed. Select a device and follow the on-screen instructions.

#### For iPad and iPad mini

- 1 Load your document on to your machine.
- 2 Tap the Brother iPrint&Scan icon on the Home screen. If the screen for another function is displayed, switch to the scan function by tapping Scan.
- 3 Tap Settings.

The Scan Settings screen appears.

- 4 Make sure your machine is selected. Do one of the following:
  - If your machine is selected, go to step 7.
  - If a different machine is selected or if **Device Is Not Selected** is displayed, make sure your machine is turned on and then tap the displayed scanner name or **Device Is Not Selected**. Go to step 6.

| Scan Settings          |        |   |
|------------------------|--------|---|
| SCANNER                |        |   |
| Device Is Not Selected |        | > |
| SCAN OPTIONS           |        |   |
| Document Size          | Letter | > |
| Scan Type              | Color  | > |
|                        |        |   |
|                        |        |   |
|                        |        |   |
|                        |        |   |

The application will search your network and display a list of available machines. Tap your machine in the list.

6

## 6 Tap Scan Settings.

#### NOTE

To change the scan options, see *Scan Settings* on page 93.

Tap outside of the Scan Settings screen to close the screen.

#### B Tap Scan.

The machine will start to scan the document. The scanned image will then be displayed on the screen. Confirm the scanned image.

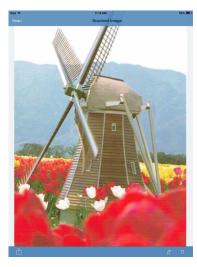

#### NOTE

- Flick left or right to view the previous or next page.
- Tap  $\square$  to rotate the scanned image 90° counterclockwise.

9 Do one of the following:

- To crop the scanned image, tap **1**, and then go to step **0**.
- If you do not want to crop the scanned image, go to step **@**.
- 10 The area inside the box will be cropped.
  - To change the size of the box, drag the arrows on the edge of the box.
  - To move the position of the box, tap inside the box and drag the box.
  - To start over and select the size of the box again, tap outside the box to clear the box, and then tap and drag to select the area of the image you want to crop.
    When finished, tap **Done**.
- 1 Confirm the cropped image. To start over and select the size of the box again, tap ☐ and then go back to step .
- 12 Тар [\_\_\_\_.

- 13 Do one of the following:
  - To open using other applications, tap **Open Using Another App.**

A list of applications that can open PDF files is displayed. Select an application.

The PDF file is opened in the selected application.

- To upload the scanned image to online services, do the following:
  - 1 (For iOS 6 only) Tap Upload to Online Services.
  - 2 Select a desired online service and follow the on-screen instructions.
- To share the scanned image using AirDrop, tap **AirDrop**.

A list of available nearby iOS mobile devices is displayed. Select a device and follow the on-screen instructions.

# **Scan Settings**

You can change the following scan settings when you use your mobile device to scan.

- Document Size
- Scan Type
- 2-sided <sup>1</sup>
- Skip Blank Page <sup>1</sup>
- Bleed-through Prevention
- <sup>1</sup> Displayed only when your machine supports 2-sided scan.

#### NOTE

Only settings that can be changed are displayed.

1 On the Scan Settings screen, tap the scan option that you want to change.

Choose an option and tap Scan (iPhone and iPod touch) or Scan Settings (iPad and iPad mini). Repeat steps ① and ② if you want to change other options.

# **Section III**

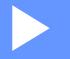

# For Windows Phone<sup>®</sup> Devices

| Introduction | 95  |
|--------------|-----|
| Printing     | 99  |
| Scanning     | 108 |

Introduction

# Overview

Brother iPrint&Scan allows you to use features of your Brother machine directly from your Windows Phone<sup>®</sup>, without using a computer.

Brother iPrint&Scan supports the following functions:

Printing

Even if your machine is not connected to your computer, you can print photos and documents directly from your mobile device or from an online file storage service (see *Printing* on page 99).

Scanning

Photos and documents scanned with your Brother machine can be saved directly to your mobile device or to an online file storage service (see *Scanning* on page 108).

#### NOTE

- For a list of models supported by Brother iPrint&Scan, please visit the Brother website at <u>http://www.brother.com/apps/wp/</u>.
- If your machine does not have a printer or scanner, you cannot use the related print functions or scan functions of Brother iPrint&Scan.

# Hardware requirements

# Supported operating systems

For information about the supported operating systems, please refer to the Brother iPrint&Scan web page on the Windows Phone<sup>®</sup> Store (Windows Phone<sup>®</sup> Marketplace).

# **Device connections**

To use Brother iPrint&Scan, connect your mobile device to your Brother machine using one of the following connection methods:

- Wi-Fi
- Wi-Fi Direct<sup>™</sup> (supported Brother machines only)

To configure your mobile device for a Wi-Fi connection, please refer to your mobile device's user's guide.

#### NOTE

Depending on your Brother machine and mobile device, the supported connection methods may vary.

#### Wi-Fi connection

Brother iPrint&Scan supports wireless connections that use infrastructure mode; ad-hoc mode is not supported.

To configure your Brother machine for a Wi-Fi connection, please refer to your machine's Quick Setup Guide.

When the Brother machine is connected to the wireless access point/router using Wi-Fi:

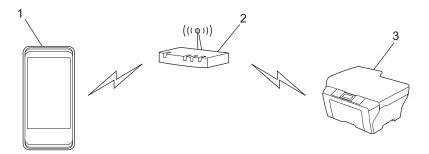

- 1 Mobile device
- 2 Wireless access point/router
- 3 Wireless network machine (your machine)

96

■ When the Brother machine is connected to the wireless access point/router using a network cable:

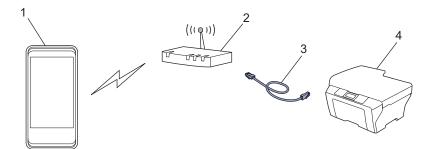

- 1 Mobile device
- 2 Wireless access point/router
- 3 Network cable
- 4 Network machine (your machine)

## Wi-Fi Direct<sup>™</sup> connection (supported Brother machines only)

Connect your mobile device to your Brother machine using Wi-Fi Direct<sup>™</sup>. Wi-Fi Direct<sup>™</sup> allows you to configure a secured wireless network between your Brother machine and a mobile device without using an access point.

If your Brother machine supports Wi-Fi Direct<sup>™</sup> and you want to configure your Brother machine for a Wi-Fi Direct<sup>™</sup> network, please download the Wi-Fi Direct<sup>™</sup> Guide from the Brother Solutions Center at <a href="http://solutions.brother.com/">http://solutions.brother.com/</a>.

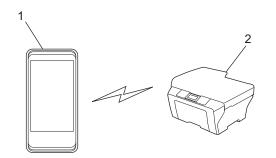

- 1 Mobile device
- 2 Your Brother machine

# Downloading Brother iPrint&Scan from the Windows Phone<sup>®</sup> Store (Windows Phone<sup>®</sup> Marketplace)

You can download and install Brother iPrint&Scan from the Windows Phone<sup>®</sup> Store (Windows Phone<sup>®</sup> Marketplace). To take advantage of all the features supported by Brother iPrint&Scan, make sure you are using the latest version.

To download and install or to uninstall Brother iPrint&Scan, please refer to the user's guide for your mobile device.

# Printing images stored in your mobile device

You can print photos that are stored in your mobile device.

1 Display the list of applications on your mobile device and tap the Brother iPrint&Scan icon.

#### NOTE

8

When the license agreement screen appears, carefully read and accept the terms of the agreement.

- 2 Tap Pictures.
- 3 Choose the desired photo from the thumbnails.
- 4 Confirm the image on the print preview screen.

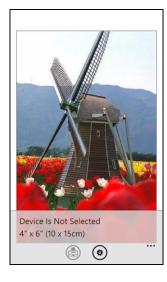

# NOTE

Tap the upper portion of your mobile devices screen to show or hide the operation buttons.

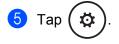

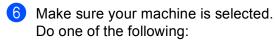

- If your machine is selected, go to step ⑧.
- If a different machine is selected or if Device Is Not Selected is displayed, make sure your machine is turned on and then tap Printer. Go to step .

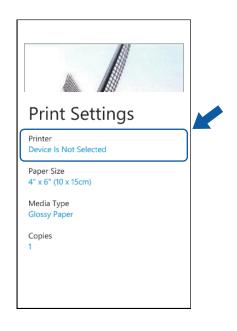

The application will search your network and display a list of available machines. Tap your machine in the list.

#### NOTE

If your machine is not displayed in the list, you may be able to find your machine by tapping  $\rho$  and then entering your machine's IP address.

8 Do one of the following:

- To change other print settings, see *Print Settings* on page 107. After changing the settings, go to step 9.
- If you do not want to change any other settings, press the Back button and go to step 9.

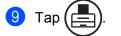

The machine will start printing.

# Printing photos taken with Brother iPrint&Scan

If the mobile device features a camera, photos can be taken using Brother iPrint&Scan and printed directly.

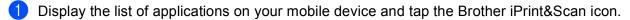

2 Tap Camera.

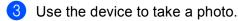

- 4 The photo is displayed. Do one of the following:
  - To print the photo, tap **accept**, and then go to step **(5)**.
  - To retake the photo, tap **retake**, and then go back to step ③.

#### NOTE

The procedure used to handle a photo may vary by device.

5 Confirm the image on the print preview screen.

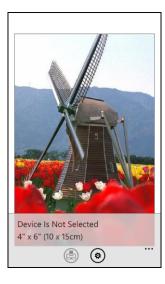

## NOTE

Tap the upper portion of your mobile devices screen to show or hide the operation buttons.

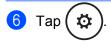

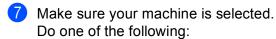

- If your machine is selected, go to step ④.
- If a different machine is selected or if Device Is Not Selected is displayed, make sure your machine is turned on and then tap Printer. Go to step 3.

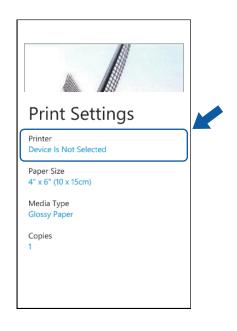

8 The application will search your network and display a list of available machines. Tap your machine in the list.

#### NOTE

If your machine is not displayed in the list, you may be able to find your machine by tapping  $\rho$  and then entering your machine's IP address.

9 Do one of the following:

- To change other print settings, see *Print Settings* on page 107. After changing the settings, go to step ①.
- If you do not want to change any other settings, press the Back button and go to step ().

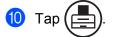

The machine will start printing.

# Printing photos or documents from Microsoft<sup>®</sup> SkyDrive<sup>®</sup>

SkyDrive<sup>®</sup> is an online file storage service. You can use Brother iPrint&Scan to print files saved to SkyDrive<sup>®</sup> in the following file formats:

- PDF
- Microsoft<sup>®</sup> Word (DOC/DOCX)
- Microsoft<sup>®</sup> Excel<sup>®</sup> (XLS/XLSX)
- Microsoft<sup>®</sup> PowerPoint<sup>®</sup> (PPT/PPTX)
- Images (JPEG/PNG)
- 1 Display the list of applications on your mobile device and tap the Brother iPrint&Scan icon.
- 2 Tap SkyDrive.
- 3 A list displays the files that are saved to SkyDrive<sup>®</sup> in a file format that is supported by Brother iPrint&Scan. Select the desired file from the list.
- 4 Depending on the file, a thumbnail preview of the page appears. Select the desired pages from the thumbnails.

- 5 Тар 🔶
  - A print preview will be displayed. Confirm the image on the print preview screen.

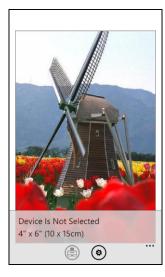

#### NOTE

- Tap the upper portion of your mobile devices screen to show or hide the operation buttons.
- Flick left or right to view the previous or next page.

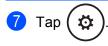

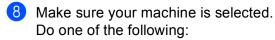

- If your machine is selected, go to step **①**.
- If a different machine is selected or if Device Is Not Selected is displayed, make sure your machine is turned on and then tap Printer. Go to step **(9**).

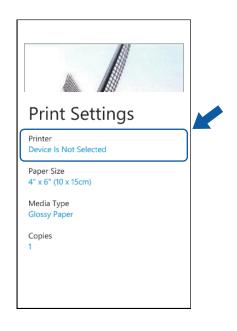

9 The application will search your network and display a list of available machines. Tap your machine in the list.

#### NOTE

If your machine is not displayed in the list, you may be able to find your machine by tapping  $\rho$  and then entering your machine's IP address.

10 Do one of the following:

- To change other print settings, see *Print Settings* on page 107. After changing the settings, go to step ①.
- If you do not want to change any other settings, press the Back button and go to step 1.

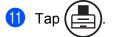

The machine will start printing.

# Printing photos from other applications

Photos can be printed directly from pre-installed applications on your mobile device using Brother iPrint&Scan. For example, you can print photos that are saved in your mobile device's Pictures hub.

# NOTE

You cannot print photos from third-party applications.

 Use the desired application to select the photo that you want to print, and share the photo with Brother iPrint&Scan. For example, from the Pictures hub you can share a photo by tapping the sequential dots (•••), and then tapping apps... If the list of applications appears, select Brother iPrint&Scan.

# NOTE

- If apps... is not displayed though you have already downloaded Brother iPrint&Scan, your Brother iPrint&Scan may be the old version. Download the latest version from the Windows Phone<sup>®</sup> Store (Windows Phone<sup>®</sup> Marketplace).
- When the license agreement screen appears, carefully read and accept the terms of the agreement.

2 A print preview will be displayed. Confirm the image on the print preview screen.

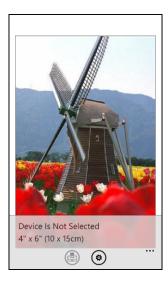

# NOTE

Tap the upper portion of your mobile devices screen to show or hide the operation buttons.

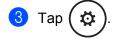

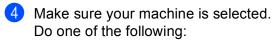

- If your machine is selected, go to step 6.
- If a different machine is selected or if **Device Is Not Selected** is displayed, make sure your machine is turned on and then tap **Printer**. Go to step **6**.

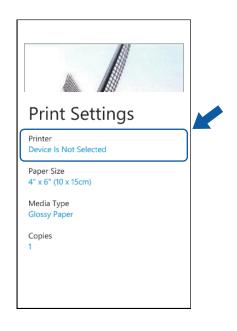

5 The application will search your network and display a list of available machines. Tap your machine in the list.

#### NOTE

If your machine is not displayed in the list, you may be able to find your machine by tapping  $\rho$  and then entering your machine's IP address.

6 Do one of the following:

- To change other print settings, see Print Settings on page 107. After changing the settings, go to step 7.
- If you do not want to change any other settings, press the Back button and go to step 1.

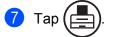

The machine will start printing.

# **Print Settings**

You can change the following print settings when you print from a mobile device.

- Paper Size
- Media Type
- Copies
- Color/Mono
- Layout
- 2-sided

## NOTE

Only settings that can be changed are displayed.

1 On the Print Settings screen, tap the print option that you want to change.

Choose an option.
 Repeat steps ① and ② if you want to change other options.

3 Press the Back button.

# NOTE

· When you print photos

(Inkjet models)

Photos are printed borderless, and if the aspect ratios of the photos and the paper are different, the photos will be enlarged so that there is no margin on the printed photos. In this case, the portion of the photo that extends beyond the paper size is cut off and will not be printed.

(Laser models)

Photos are printed with borders, and if the aspect ratios of the photos and the paper are different, the photos will be reduced or enlarged so that the entire image is printed.

• Documents are printed with borders.

# Scanning and saving documents to your mobile device or $\rm Microsoft^{I\!\!R}$ SkyDrive^ $^{I\!\!R}$

SkyDrive<sup>®</sup> is an online file storage service. Scanned images can be saved directly to your mobile device or to SkyDrive<sup>®</sup>.

When saving images to your mobile device, make sure there is enough storage space available on your mobile device.

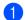

1 Load your document on to your machine.

Display the list of applications on your mobile device and tap the Brother iPrint&Scan icon.

#### NOTE

When the license agreement screen appears, carefully read and accept the terms of the agreement.

- Tap Scan.
- Make sure your machine is selected. Do one of the following:
  - If your machine is selected, go to step 6.
  - If a different machine is selected or if Device Is Not Selected is displayed, make sure your machine is turned on and then tap Scanner. Go to step 6.

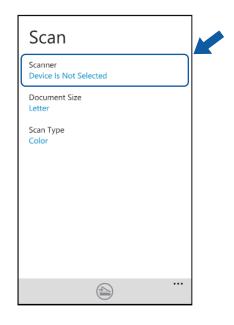

The application will search your network and display a list of available machines. Tap your machine in the list.

NOTE

If your machine is not displayed in the list, you may be able to find your machine by tapping  $\rho$  and then entering your machine's IP address.

- 6 Do one of the following:
  - To change other scan settings, see Scan Settings on page 110. After changing the settings, go to step 7.
  - If you do not want to change any other settings, go to step 1.

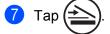

The machine will start to scan the document. The scanned image will then be displayed on the screen. Confirm the scanned image.

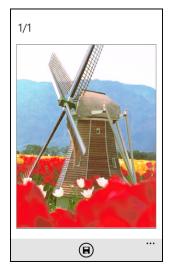

#### NOTE

Flick left or right to view the previous or next page.

8 Tap 📕

9 Do one of the following:

To save the scanned image to your mobile device, tap **JPEG in phone**.

The scanned image will be saved in Pictures/Saved Pictures.

■ To save the scanned image to SkyDrive<sup>®</sup>, tap **JPEG in SkyDrive** or **PDF in SkyDrive**.

The scanned image will be saved in the **Brother iPrint&Scan** folder on SkyDrive<sup>®</sup>.

### NOTE

If you selected the JPEG format, each page is saved as a separate file. If you selected the PDF format, all pages of the document are saved in one file.

# **Scan Settings**

You can change the following scan settings when you use your mobile device to scan.

- Document Size
- Scan Type
- 2-sided <sup>1</sup>

<sup>1</sup> Displayed only when your machine supports 2-sided scan.

## NOTE

Only settings that can be changed are displayed.

1 On the Scan Settings screen, tap the scan option that you want to change.

Choose an option.
 Repeat steps ① and ② if you want to change other options.

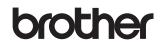

Visit us on the World Wide Web http://www.brother.com/

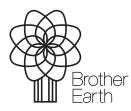

www.brotherearth.com